# **Introduksjon til Dataanlegget Øvingar**

Institutt for Informatikk Hans Georg Schaathun<sup>∗</sup>

Våren 2002†

Kurset omfattar fem øvingar, éi for kvar dag. Informatikkstudiet krev ikkje spesielle forkunnskapar. Difor har me freista å laga eit kurs for dei som aldri har sett ei datamaskin før. Me håper at dei som kan ein del, ikkje går lei i fyrste øvinga, men har tolmod til å lesa gjennom heile kurset og sjå til at dei kan alt. Du treng òg brukarnamn og passord for å gjera øvingane.

- **Vindaugo og musa** Den fyrste dagen legg me vekt på det grafiske brukargrensesnittet. Dette er ei enkel øving for dei som har nytta datamaskiner før.
- **Filer** Dette er på mange måtar den viktigaste øvinga. Her lærer me å skriva reine tekstfiler, og å halda orden i filene våre. Øvinga er retta særskilt mot Unix, og mykje av stoffet kan vera nytt og tungt for ein del drivne Windows-brukarar.
- **Internet** Mykje informasjon frå instituttet ligg på WWW eller vert send ut i epost. Difor er dette ei viktig øving.
- **Meir om filer og Unix** Me rakk nok ikkje lære alt den andre dagen, så her kjem meir. Me ser på tilgangar, jokerteikn og hjelpesystemet.
- **Prosessar og Jobbar** Me lærer å avslutta program som ikkje verkar som dei skal, og me ser korleis me kan nytta utdata frå eit program som inndata til eit anna.

Heilt til slutt er det ei lita, obligatorisk øving: å senda ei epostmelding til kursansvarleg med ei evaluering av kurset. Dette er nyttig for oss som ynskjer å laga eit betre kurs neste år.

Øvingane går på UA (undervisningsanlegget), som fyller dei fire terminalromma i kjellaren på Audiotoriefløyen. Du kan nytta maskinene når som helst når dei er ledige, sjølv om du ikkje har øvingstid. Oppgåvene som du skal utføra er merkte med ein prikk: •. Gjer oppgåvene i ditt eige tempo, og spør medstudentar eller terminalvaktar når du treng hjelp.

Det kan vera nyttig å ha ei større oppslagsbok om Unix vidare i studia. Instituttet føreslår ei av desse bøkene:

<sup>∗</sup>med god hjelp av dei gamle oppgåvesetta utarbeidd over fleire år av K. Gjessing, Linda Akselberg, Peter Ølveczky, Bjørn Tore Sund, Arild Dyrseth og andre.

<sup>†</sup>Fyrste utgåve våren 2000, som var fyrste gongen kurset gjekk over fem dagar. Nytt revidert opplag hausten 2000. Andre utgåve hausten 2001, pga. overgangen til PC/Linux på UA.

- ∗ *Unix for Dummies*
- ∗ *Unix System V; a practical guide* av Mark G. Sobell

Den fyrste er ei enkel bok for dei som ikkje treng så mykje, medan den andre høver best for dei meir interesserte studentane.

Når du er ferdig med alle øvingane og framleis har lyst til å læra meir, så kan du henta eit tilleggshefte på Internet på adressa http://realfag.uib.no/fag/2002v/BRUKERKURS/. M.a. kan du læra korleis du kan kopla heimemaskina di på Internet og henta data frå instituttet.

# **Innhold**

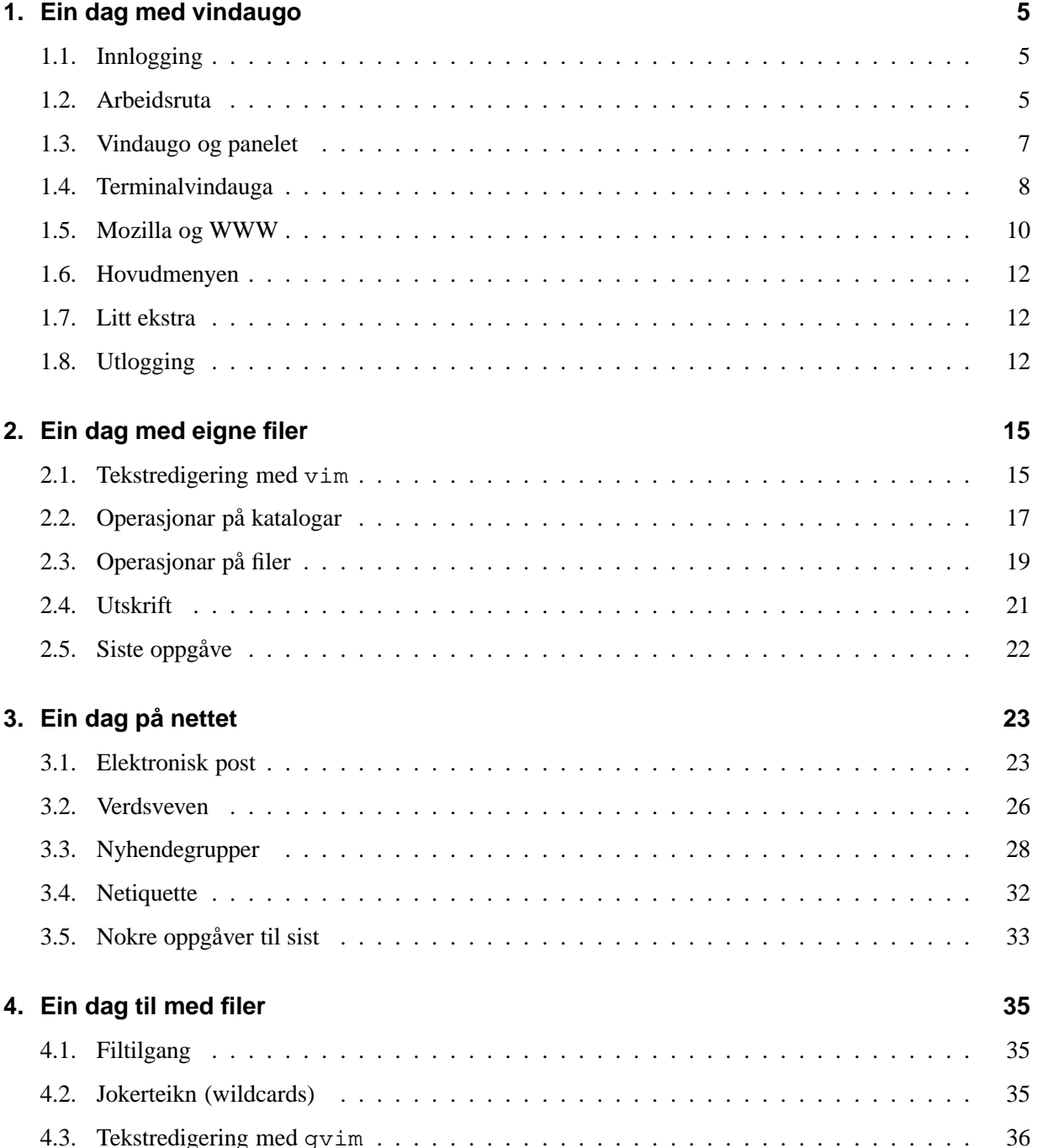

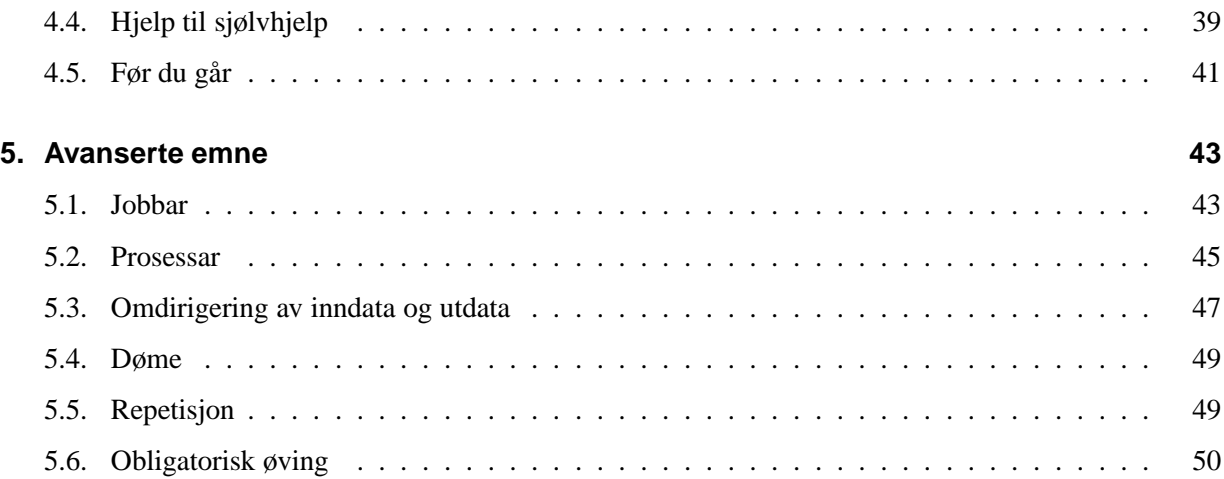

# **1. Ein dag med vindaugo**

Maskinene på UA køyrer RedHat Linux med Gnome vindaugsystem. I dette fyrste kapittelet skal me sjå mest på Gnome. For dei som har nytta andre datamaskiner med vindaugsystem før, vil dette vera lett å finna ut av, sjølv det som er nytt.

Linux er de facto del av ein stor famile med system, kalla Unix, men sidan Unix er eit registrert varemerke, har ikkje Linux lov til å nytta namnet Unix. Det meste av det me skal læra er felles for alle (eller mange) Unix-system. Når me i øvingsoppgåvene skildrar Unix, so er det eigenskapar som Linux òg deler.

# **1.1. Innlogging**

For å nytta maskinene på UA treng ein eit brukarnamn (t.d. uk007) og eit passord (t.d. gA!rb0LE). For å få brukarnamn og passord må ein taka kurs ved instituttet. På introduksjonskurset får ein brukarnamn og passord når ein kjøper dette heftet, eller på førelesinga.

Når ei av maskinene på UA er ledige, skal ho visa eit innloggingsvindauga, kor ho bed deg om å tasta inn brukarnamnet ditt («Login:» elns.).

• Skriv inn brukarnamnet ditt og trykk lineskift  $(\overline{\blacktriangleleft})$ .

No skal maskina spørja om passord («Password:»).

• Skriv inn passordet og avslutt med lineskift. Når du skriv passord, so får du aldri sjå kva du skriv på skjermen.

Dersom du har skrive noko feil, får du meldinga «authentication failed» (e.l.) og må prøva på nytt. Vent til tekstfeltet der du skriv atter er blankt med teksten «Login:» over. Når du har skrive rett får du fyrst ein blankt skjerm medan maskinen gjer seg klar. So får du sjå arbeidsruta med vindago og ikona.

# **1.2. Arbeidsruta**

Når du har logga riktig inn, so ser du ei *arbeidsrute* (desktop) på skjermen. I arbeidsruta kan det liggja ulike slag *objekt*. Figur 1.1 syner ein typisk skjerm ved fyrste gongs oppstart av Gnome. Arbeidsruta i figuren inneheld eit par *ikon* øvst til venstre, eit *vindauga* midt på skjermen og eit *panel* langs nedste kanten.

I arbeidsruta kan du òg sjå ei lita pil – musmarkøren. Det er *handa* vår i arbeidsruta, og me kan styra ho omkring med musa. Med handa kan me trykkja på knappar og gripa og flytta på objekta. Me styrer denne pila med musa.

• Rør på musa og sjå korleis musmarkøren flyttar seg med.

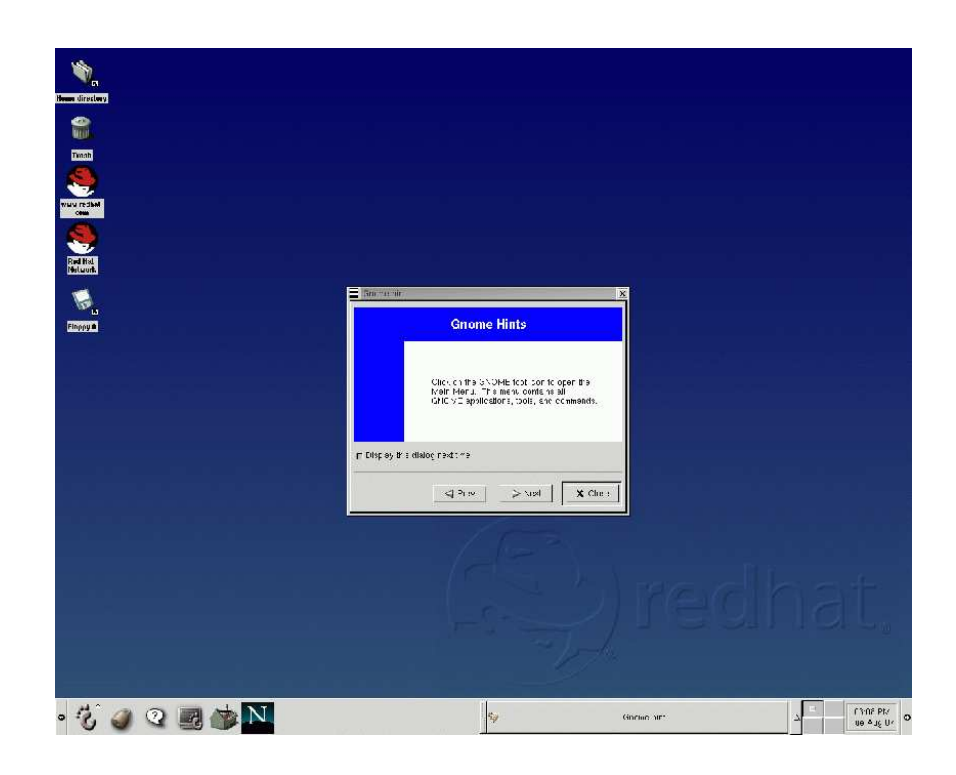

Figur 1.1.: Typisk startbilete.

Dei vanlege handlingane med musa er:

**flytt** musa.

**klikk** er eitt *kort* trykk på ein av tastane.

**dobbelklikk** er to raske klikk på ein av tastane.

**press og hald:** trykk ein av tastane og hald han inne.

**drag:** flytt musa medan du held tasten inne (etter «press og hald»).

**slepp** tasten (etter å ha drege musa).

Dei ulike tastane verkar ulikt, også hjulet mellom dei to tastane fungerer som ein tast. Me brukar mest den venstre mustasten. Når det står «klikk med musa», so meiner me at du skal trykkja kort på den venstre mustasten. Vindaugo og ikon kan me flytta ved å draga dei med musa og den venstre tasten.

• Hald muspeikaren over eit av ikona og *grip det* ved å pressa og halda venstre mustast. Drag ikonet ned i hjørnet nedst til høgre og slepp mustasten.

For å flytta vindauga, må me gripa i tittellina øvst.

• Flytt vindauga ut i eit av hjørna.

Panelet kan me ikkje fritt flytta omkring slik som vindaugo og ikona.

• Dubbelklikk på tittellina på vindauga. Kva skjer? Kva skjer om du dubbelklikkar ein gong til?

Ikon er knappar til å henta fram nye vindaugo.

• Dubbelklikk på diskketten (floppy0).

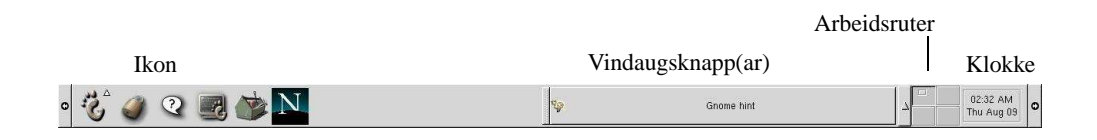

Figur 1.2.: Panelet.

Med mindre du har satt ein diskett i maskina, får du opp ein *dialogboks* med ein feilmelding. Dialogboksar er ein spesiell type vindaugo som inneheld eit spørsmål eller ein melding frå maskina. Under meldinga finn du ein eller fleire knappar for å svara.

• Trykk (klikk) på «OK».

Når du ser dialogboksar som du ikke forstår, er det som regel trygt å trykkja «Cancel» eller «OK».

# **1.3. Vindaugo og panelet**

• Dubbelklikk på ikonet til heimekatalogen din (home directory).

Du skal no få opp eit nytt vindauga. Me skal sjå på dei fire knappane på tittellina. Heilt til høgre er det tre små kvadratiske ruter. Lengst til høgre er det eit kryss, som avsluttar programmet eller vindauga.

- Klikk på krysset. Kva skjer?
- Opna eit nytt vindauga frå ikonet, slik du gjorde i stad.
- Klikk på knapp nr. 2 frå høgre. Kva skjer?

Me kaller dette å maksimera vindauga.

- Klikk ein gong til. Kva skjer no?
- Klikk på knapp nr. 3 frå høgre, kva skjer? Kvar ble det av vindauga?

Dette kaller me å minimera vindauga. På panelet er det eit oversyn over alle vindaugo i arbeidsruta, også dei minimerte (sjå Figur 1.2).

• Trykk på knappen som svarer til vindauga du minimerte.

Den siste knappen på tittellina er systemmenyen lengst til venstre.

- Samanlikn tittellinene på «Gnome hint» og på heimekatalogen. Kva knappar har «Gnome hint»?
- Trykk på knappen til systemmenyen til «Gnome hint». Vel «minimize».

Me kan altso minimera somme vindaugo som ikkje har minimeringsknapp.

• Opna «Gnome hint» igjen.

«Gnome hint» er ein dialogboks. Det er difor han ikkje har minimerings- og maksimeringsknappar. Du bør lesa gjennom hinta ein gong du har tid. Knappane nedst kan brukast til å blada. «Gnome hint» har òg ein avkryssingsboks for å velja om du vil ha vindauga kvar gong du loggar inn.

I Gnome kan me ha fleire arbeidsruter samstundes. På panelet ser du fire knappar som svarer til fire arbeidsruter som du kan veksla mellom. Om du trykker på ei av dei, so finn du ein ny og blank skjerm.

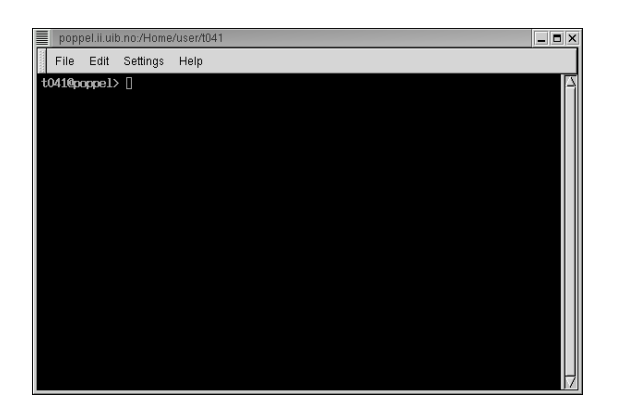

Figur 1.3.: Terminalvindauga (gnome-terminal)

Du kan sidan gå tilbake til den gamle og det du holdt på med. I systemmenyen åt programma finn du val for å flytta vindauga til ei anna arbeidsruta (under «send window to»).

• Klikk på den litle pilen i ein av endane på panelet. Kva skjer? Klikk ein gong til på pilen.

# **1.4. Terminalvindauga**

Det fyrste programmet me skal sjå på er terminalvindauga, som me kjem til å bruka mykje framover. Alle klassiske Unix-program må køyrast gjennom eit terminalvindauga.

• Finn ikonet med ein skjerm og eit fotavtrykk og klikk på det.

### **1.4.1. Kommandoar**

I terminalvindauga kan me skriva kommandoar til Unix. Når Unix er klar for ein kommando syner terminalvindauga eit klarteikn (prompt):

t04@bille 1 %

Etter klarteiknet står markøren og blinkar. Kvar kommando er ei line som ein avsluttar med lineskift.

• Prøv desse kommandoane:

```
t04@bille 1 % date
Mon Jan 3 11:43:42 MET 2000
t04@bille 2 % cal
  January 2000
S M Tu W Th F S
                1
2 3 4 5 6 7 8
9 10 11 12 13 14 15
16 17 18 19 20 21 22
23 24 25 26 27 28 29
30 31
t04@bille 3 % finger
Login Name TTY Idle When Where
```
- 1. Passordet må ha minst 6 teikn. Ikkje: aq!ps, men til dømes aq!!ps
- 2. Passordet må ha minst 5 ulike teikn. Ikkje: aaa $14q$ , med til dømes aab $14q$
- 3. Mellom dei seks fyrste teikna må det vera minst to bokstavar og minst eitt siffer. Ikkje: grizano, men til dømes gri3ano
- 4. Passordet må ikkje ha overvekt av tal. Ikkje: fun1997, men til dømes funn997
- 5. Passordet må ikkje liggja i ordlista på maskina. Ikkje: LUMbago, men til dømes MULbago
- 6. Passordet får ikkje vera eit ord i ordlista skrive baklengs. Ikkje: OGabmul, men til dømes abOGmul
- 7. Det må ha minst eitt spesialteikn (anna enn bokstavar) som ikkje er fyrst eller sist. Ikkje: bjorn6, men til dømes bjo6rn
- 8. Ein får ikkje henta passordet rett frå namnet eller brukarnamnet sitt.
- 9. Passordet får ikkje vera teikn som ligg etter kvarandre på tastaturet. Ikkje:  $\&\zeta$  () = ?

Tabell 1.1.: Vanlege passordreglar.

t04 Test-konto - Hans Ge pts/1 Mon 11:43 balsa.ii.uib.no t04@bille 4 %

Om du skriv noko feil, kan du sletta teikn med ◭−. Du kan kasta heile lina og byrja på nytt ved å tasta Ctrl-C. (Hald Control inne medan du tastar «c».) Med piltastane (høgre og venstre) kan ein gå att og fram på lina for å retta. Ein kan henta fram tidlegare kommandoar med pil opp og pil ned, for å retta dei og nytta dei om att.

### **1.4.2. Aktivt vindauga**

Kan henda har du lagt merke til at når du har fleire vindaugo på skjermen, so har dei fleste grå tittelline medan det du arbeider med har blå tittelline. Blåfargen tyder at vindauga er aktivt. Berre eitt vindauga kan vera aktivt om gangen.

- Opna to terminalvindaugo, og legg dei slik at du kan sjå båe.
- Skriv ein kommando (t.d. «date»). Kva vindauga skjer det noko i?
- Trykk på vindauga med den grå tittellina. Kva skjer?
- Skriv ein ny kommando. Kva skjer?
- Minimér det inaktive vindauga. Kva skjer? Kva vindauga er aktivt no?

Når me skal bruka eit program, er det viktig å sjå til at det er aktivt fyrst.

#### **1.4.3. Endra passord**

Når ein får brukarkonto på eit dataanlegg, bør ein alltid starta med å endra passord før ein gjer noko anna. Det er viktig å velja gode passord som er vanskelege å gissa. Som regel stiller maskinene en rekkje krav til slike passord. Døme på slike krav finn du i tabell 1.1.

• Vel eit passord som du kan nytta etter reglane i tabell 1.1. Hugs at du må hugsa passordet etterpå. Det er ikkje lurt å skriva ned passordet nokon stad.

Bu deg på at maskina kan stilla andre eller strengare krav enn dei du finn i tabellen. I so fall får du melding om å finna eit anna og betre passord.

• Finn eit aktivt terminalvindauga, og skriv kommandoen yppasswd. Avslutt med lineskift.

Maskina bed no om det gamle passordet ditt:

 $t04@poppel[\sim](14:43)$  > yppasswd Changing NIS account information for t04 on eik. Please enter old password:

• Tast inn det gamle passordet.

Du får som vanleg ikkje sjå passorda på skjermen når du skriv dei. So vert du beden om det nye passordet.

Changing NIS password for t04 on eik. Please enter new password:

• Skriv det nye passordet. Maskina bed deg om å tasta det ein gong til, for å vera viss på at du skriv rett:

Please retype new password:

Om du skulle få andre meldingar enn dei som er nemde, so er det berre å gjera som du vert beden om. Skriv du noko feil, får du melding om det og kan tasta det nye passordet på nytt. Dersom programmet sluttar av med ein feilmelding, kan du berre køyra yppasswd igjen.

Om du ikkje får nokon melding, er alt vel og passordet skifta. Dei fleste Unix-programma gjev berre melding om feil. Når du ikkje får nokon melding kan du alltid rekna med at alt gjekk bra.

Viktig: *Hugs det nye passordet ditt*, elles kan du ikkje lenger logga inn på din eigen brukar. Om du likevel gløymer passordet ditt, so må du spørja terminalvaktene om hjelp.

## **1.5. Mozilla og WWW**

Det viktigaste (einaste?) grafiske programmet me har bruk for heiter Mozilla, og me nyttar det til å henta og visa dokument frå Internet; fyrst og fremst frå den delen av nettet som heiter WWW (World Wide Web). Mykje informasjon frå instituttet ligg på WWW, og på I110 treng de WWW i samband med dei obligatoriske øvingane.

• Finn eit terminalvindauga og køyr mozilla &.

Når Mozilla startar viser han si eiga heimeside. Du kan lesa ho viss du vil, men me skal finna ei meir spanande side om litt.

## **1.5.1. Vindaugstorleik**

Av og til er vindaugo litt større eller mindre enn me ynskjer. Før me byrjar å bruka Mozilla, skal me sjå korleis me kan endra storleiken på vindauga.

• Hald muspeikaren over kanten av Mozilla-vindauga.

Du ser at muspeikaren endrar form og vert til ei pil og ein strek.

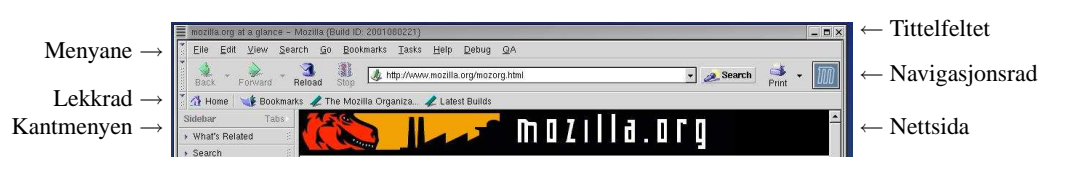

Figur 1.4.: Menyane i Mozilla

• Grip vindaugskanten ved å pressa venstre mustast, og drag kanten litt ut. Slepp mustasten igjen.

No er vindauga større.

• Justér storleiken på Mozilla-vindauga og flytt det slik at du er nøgd.

### **1.5.2. WWW**

Øvst under tittellina har Mozilla ei rad med menyar («File», «Edit», . . . ), og under menyane er det to radar med knappar («Back», «Forward», «Home»,. . . ) og liknande. (Sjå figur 1.4.) Tekstfeltet i den øvste knapperada inneheld adressa til nettsida.

• Merk adressa i tekstfeltet med musa, og skriv inn adressa «http://www.ii.uib.no/» i staden. Det er heimesida åt instituttet.

Det spesielle med WWW er at dokumenta er lenkja i hop som ein stor vev, difor namnet «web». Dei orda som er skrive i blått på instituttsida er peikarar eller lekkar (links) til andre dokument. Det same gjeld nokre av orda i venstre marg. Om du fører musa over ei slik peikar, so ser du at musmarkøren vert til ein finger i staden for ei pil, og om du trykkjer ein gong på den venstre tasten, so hentar Mozilla dette dokumentet.

• Trykk på peikaren til «intern informasjon».

Du får straks ei ny side. Det fyrste me skal finna er retningslinene for bruk av dataanlegget.

• Trykk på «Driftsrelatert», og so vidare til «Retningslinjer for bruk av instituttets data-anlegg».

Dette er ei lang tekst, men sjå raskt gjennom han med ein gong. Ein av dagane bør du lesa retningslinene skikkeleg. Legg merke til at retningslinene viser til sentrale retningsliner ved universitetet. Du finn peikarar som du kan klikka på, til dei sentrale retningslinene.

Mozilla held reie på kva sider du har vore innom. Lengst til venstre i knapperada finn du ein knapp for å gå tilbake til føregåande side («Back»).

• Trykk «Back» for å gå tilbake til sida med «driftsrelatert informasjon».

Legg merke til at det er ein peikar for å tinga studentkonto. Det skal me gjera seinare i veka.

• Prøv knappen merkt «Forward» òg. Kva skjer?

For å koma til startsida kan ein alltid trykkja «Home».

• Gå tilbake til startsida og prøv å finna ut kva som ligg på instituttsidene. Kan du finna kurssidene for I110? Kven er gruppeleiarar på I110?

## **1.6. Hovudmenyen**

Det neste me skal sjå på er *hovudmenyen* i panelet.

• Klikk på fot-ikonet på panelet.

Mange av vala er merkte med ei trekant til høgre. Det tyder at dei er undermenyar. Under «programs» finn du mange ulike program som du kan køyra.

• Sjå på «programs». Vel kalkulatoren («Simple calculator») under «utilities».

Vindauga har alle dei knappane som reknemaskiner brukar å ha. Du kan trykkja på dei med musa.

• Rekn ut cos 45◦ .

Du kan òg nytta tastaturet.

- Kva er 64 · 64? Rekn det ut ved å tasta 64\*64 og lineskift på tastaturet.
- Avslutt kalkulatoren.

Hovudmenyen er ein fin plass å leita for å finna ut kva Gnome kan byda på av leiketøy og nytteprogram. Det er sjeldan at me treng desse programma i I110, so resten av dette introduksjonskurset vil dreia seg om klassiske Unix-program som me ikkje finn i menyane. Du kan forska ut menyane etter som du ynskjer.

## **1.7. Litt ekstra**

Om du no har tid til overs, so kan det løna seg å gjennom nokre av menyane. Du kan gjerne prøva fleire program.

• Kan du starta eit terminalvindauga frå hovudmenyen?

Arbeidsruta treng ikkje sjå ut slik ho gjer. Ein kan endra fargene, skrifttypane og bakgrunnen. Du finn program for å gjera det i hovudmenyen. Du kan òg endra innhaldet på panelet.

- Sjå på undermenyen «panel» i hovudmenyen. Kva kan du gjera?
- Kva skjer når du klikkar med høyre mustast på panelet? Prøv både på ikona og på blanke område.
- Prøv å klikka på bakgrunnen med kvar mustast. Kva finn du?
- Kan du starta eit terminalvindauga frå ein av bakgrunnsmenyane?
- Kva gjer «tidy icons» i bakgrunnsmenyen (høgre tast)? Kva med «arrange icons»?

Om du får problem, kan du alltid spørja terminalvaktene.

## **1.8. Utlogging**

Før ein går frå maskina skal ein alltid logga ut slik at andre kan nytta ho. Sidan me no er ferdige med alle oppgåvene for dagen, er det på tide å gjera det. Før du loggar ut, bør du slutta av alle programma du har starta. Du kan, men treng ikkje å slutta av hjelpeprogrammet (Gnome hint) og andre program som køyrde då du logga inn.

• Slutt av programma.

**NB!** Gå aldri frå terminalrommet utan å logga ut. Om du kjem over ei forlaten maskin, so ikkje nytt høvet til å kikka i filene åt andre. (Om eit kontor er ulåst, so er det ikkje god skikk å gå inn og lesa papira som ligg der.) Det beste i ein slik situasjon er å logga brukaren ut.

• Vel «log out» i hovudmenyen.

• Du får opp en dialogboks. Sjå til at det er kryssa av for «log out». Om du har endra oppsettet og ynskjer å halda på endringane, so må du òg kryssa av for det.

• Klikk til slutt på «Yes» for å slutta av, og sjå at det kjem fram eit nytt loginvindauga til nestemann som skal nytta maskina.

**Viktig:** Slå aldri av maskina.

# **2. Ein dag med eigne filer**

Svært mykje av tida ved maskina går med til å skriva eigne tekstfiler. Til dette nyttar me redigeringsprogram eller *editorar*, og med kan nytta det same programmet anten me skriv e-post eller programerar. Me har ei rekkje program å velja blant, somme er enkle å bruka, medan andre er enkle å læra.

- **vi** (kort for «visual editor») er eit av dei eldste og mest tradisjonsrike Unix-programma, og det som editor er han både rask og kraftfull. Under linux har me ein vidareutvikla variant som heiter vim.
- **vim** er kort for «vi improved», og har eit par ekstra funksjonar. Me seier til tider «vi» sjølv om me meiner vim.
- **emacs** er omtrent like kraftig som vim, men han er tyngre og tek lengre tid å starta opp. Han kan òg vera lettare å koma i gang med, men det kan verta vandare å læra seg dei avanserte funksjonane.
- **nedit** er enklare å koma i gang med, men har færre avanserte funksjonar. Difor kan det verta meir slitsomt å skriva store program enn i vim.
- **pico** er eit enkelt program som køyrer i terminalvindauga. Somme av dei som nyttar emacs til store oppgåver liker pico til e-post og liknande.

Både emacs og vim kan køyra både i eige vindauga og i terminalvindauga, medan nedit berre kan køyra i eige vindauga.

På kurset går me gjennom vi, men de står fritt til å velja eit anna redigeringsprogram om de ynksjer det.

# **2.1. Tekstredigering med vim**

Programmet vim er ein sokalla tomoduseditor (sjå Figur 2.1). Det er ein modus (tilstand) for å skriva tekst og ein kommandomodus. Når ein er i kommandomodus vert alle teikn tolka som kommandoar. For å skriva må me gjeva ein innsetjingskommando som set oss over i innsetjingsmodus. Ein trykkjer so Esc for å koma tilbake til kommandomodus igjen.

Dei to modusane forvirrar mange nye brukarar, i sær dei som er vande med einmoduseditorar, frå Windows til dømes. Fordelen med ein eigen kommandomodus er at me får mange kraftfulle kommandoar tilgjengeleg med enkle tastetrykk.

#### **2.1.1. Starta og avslutta vim**

• Start eit terminalvindauga, og start vim med kommandoen vim Minfil. **vim**

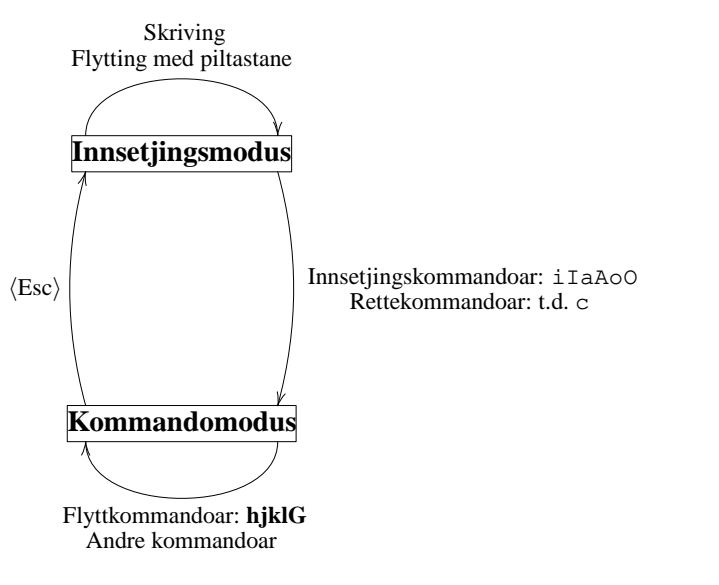

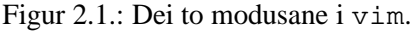

| ₩<br>Terminal                 | n    |
|-------------------------------|------|
| Window Edit Options           | Help |
|                               |      |
| ≂<br>$\overline{\phantom{a}}$ |      |
|                               |      |
|                               |      |
|                               |      |
|                               |      |
|                               |      |
|                               |      |
|                               |      |
|                               |      |
|                               |      |
|                               |      |
|                               |      |
|                               |      |
|                               |      |
|                               |      |
|                               |      |
|                               |      |
| "Minfil" [New file]           |      |

Figur 2.2.: vi ved oppstart

Alle filer må ha eit namn, og det lettaste er å gjeva det når me startar vim. Fila vår heiter då «Minfil». Vindauga ser ut som på figur 2.2. Linene merkte med tilde (~) finst ikkje i fila. Sidan filen er tom (0 liner), er alle linene merkte med tilde, bortsett frå den nedste som er ei statusline der du finn meldingar og informasjon om fila. Det fyrste me skal gjera er å laga ein kort tekst.

• Gå til innsetjingsmodus med kommandoen i (insert), og skriv nokre setninger. Du kan nytta ← til å retta etter kvart.

• Trykk Esc for å gå tilbake til kommandomodus.

Lat oss no sjå korleis me kan slutta av vim.

• Trykk kolon (:). Du ser eit kolon på statuslina og markøren til høgre for det. Skriv q (for «quit») og :q trykk lineskift.

:q! Du får melding om at fila ikkje er lagra. Om du likevel sluttar av, vil du mista teksten din. Difor vil ikkje vim lata deg gjera det utan vidare. Du kan anten skrive :q! eller :quit! for å slutta av og kasta fila, eller :wq for å lagra fila og slutta av. Du kan og lagra utan å slutta av, til det nyttar du berre :w eller :write.

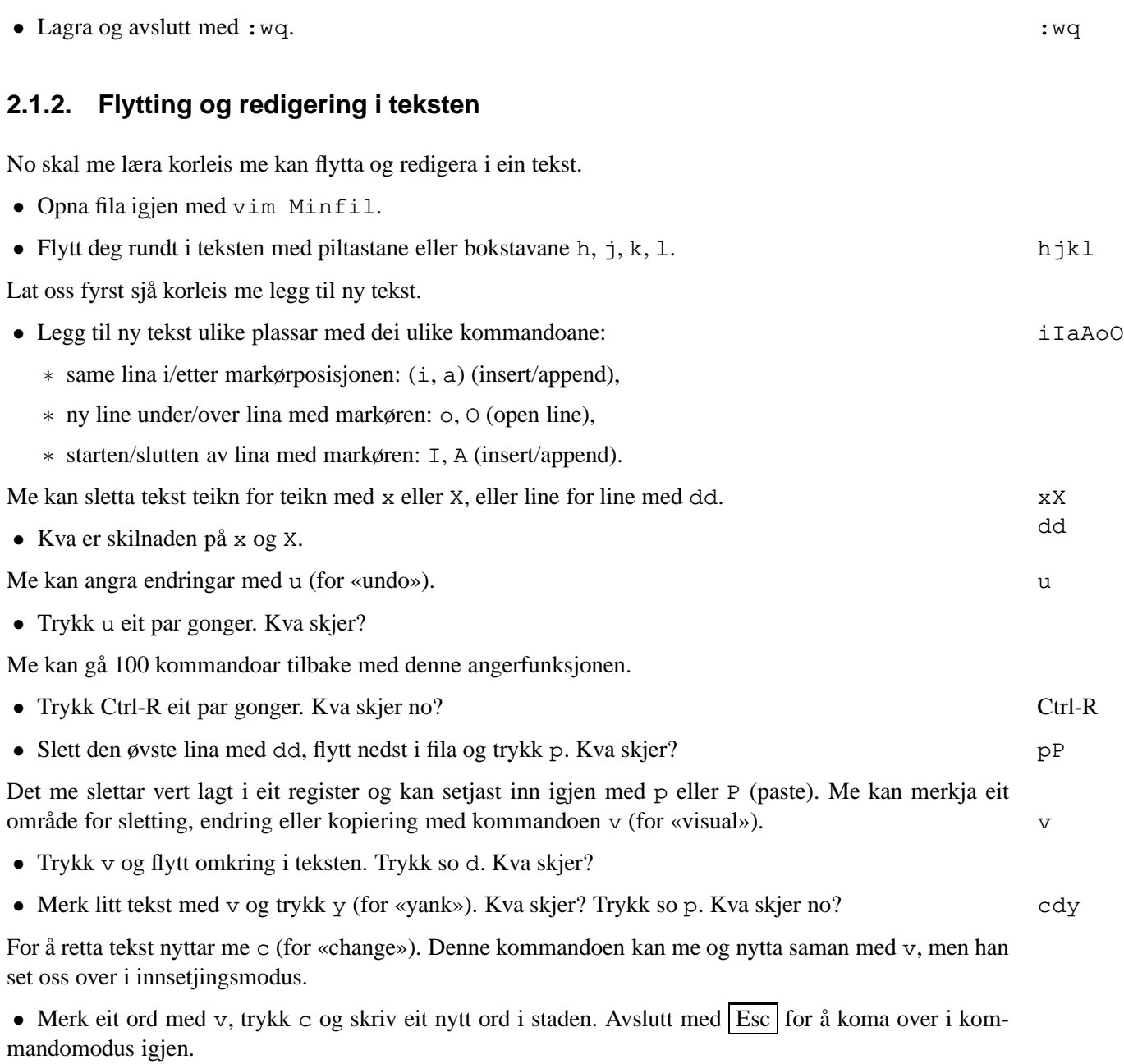

# **2.2. Operasjonar på katalogar**

Etter kvart skal me laga mange filer, og då er det viktig å halda god orden. No skal me læra litt om korleis filene er organisert på disken.

• Finn eit terminalvindauga.

Når du arbeider med terminalvindauga, so har du alltid éin *inneverande katalog*. Me seier at du *står i* denne katalogen. Når du startar terminalvindauga, står du som oftast i heimekatalogen. Kommandoen **pwd** Nokre kommandoar tek ulike opsjonar og argument for å spesifisera nøyaktig kva de skal gjera.

Ein opsjon er i regelen eit minus fylgt av ein enkelt bokstav, til dømes  $-1$  og  $-F$  til  $1s$ .

Eit argument kan vera eit ord, eit tal eller neste kva som helst, til dømes kan du gjeva namn på ein eller fleire katalogar eller filer til ls.

I dei aller fleste tilfelle må du skriva opsjonane fyrst og argumenta til slutt. Om du skriv 1s tirsdag -1, vil ls tru at både «tirsdag» og «-l» er namn på filer eller katalogar.

På nokre kommandoar kan du skriva fleire opsjonar saman med eitt minus,  $\text{ls}$  -1 -F er det same som  $\text{ls}$  -1F.

#### Tabell 2.1.: Opsjonar og argument

pwd (print working directory) skriv ut stigen til inneverande katalog.

- Kva katalog står du i?
- Kva er (den absolutte) stigen til heimekatalogen din?

### **2.2.1. Katalogliste**

- **ls** Me kan lista innhaldet i katalogen med kommandoen ls.
	- Køyr ls.

Om du ikkje får noko svar frå kommandoen, so er det fordi katalogen er tom. Kommandoen tek fleire ulike opsjonar:

- ∗ -a listar alle filer (òg dei med punktum fyrst i namnet).
- ∗ -l listar fleire detaljopplysningar om filene.
- ∗ -F markerer katalogar med ein skråstrek (/).
- List ut alle filene i heimekatalogen din.  $(1s -a)$
- Kva heiter filene du laga i oppgåve 2.1? Finn du dei i lista?

Mange av filene startar med eit punktum. Desse filene er systemfiler (konfigurasjon o.a.), og er skjulte når du køyrer ls utan a-opsjonen.

• Er nokre av filene katalogar? (Hint:  $ls -aF$ )

### **2.2.2. Katalogar**

**mkdir** Ein kan laga underkatalogar i heimekatalogen sin med kommandoen mkdir *katalognamn*.

- Lag ein katalog med namnet «tirsdag».
- Bruk ls til å lista ut innhaldet av katalogen som du nett oppretta. (ls tirsdag)
- **rmdir** Me kan fjerna ein tom katalog med kommandoen rmdir *katalognamn*.
	- Lag ein katalog med namnet feil og fjern han igjen.
	- **cd** For å flytta oss omkring i filtreet nyttar me kommandoen cd (change directory).
		- Flytt til katalogen tirsdag.
		- List ut stigen til katalogen du står i.

Berre cd (utan noko argument) flyttar deg til heimekatalogen din.

- Flytt til katalogen ovanfor heimekatalogen din.
- Køyr pwd for å kontrollera.

For å flytta opp til katalogen ovanfor kan me skriva: «cd ...». Om du listar alle filer med  $1s - a$ , so ser du at det er ei katalog med namnet «..». Det ligg ei slik katalog i alle katalogar (utanom i rota), og same kvar du er, er «..» katalogen over. Sameleis er «.» den same katalogen som du er i, og det er nyttig når me skal sjå på cp i den neste oppgåva.

• Flytt tilbake til katalogen over heimekatalogen din med kommandoen cd ... Kontrollér at alt gjekk bra med pwd.

- Kva ligg i denne katalogen? (Køyr 1s.)
- Flytt tilbake til heimekatalogen din.
- Lag katalogane «ov1» som ein underkatalog til «tirsdag». (mkdir tirsdag/ov1)
- Flytt til «tirsdag» (cd). Køyr ls.

Merk at me kunne laga ei underkatalog i ein annan katalog enn den vi stod i, ved i gjeva ein (relativ) stig. Me skal laga ein underkatalog til i katalogen «tirsdag», men sidan me no står i denne katalogen vert den relative stigen ein annan.

- Lag katalogen «ov2». (mkdir ov2)
- Gå til katalogen «ov1». Kva er absolutt stig til denne katalogen?

Du kan flytta deg til ein katalog ved å gjeva heile stigen til katalogen (*absolutt stig*).

- Gå til heimekatalogen din.
- Flytt deg til ov1 katalogen ved å gjeva heile stigen.

Ein *relativ stig* gjev berre stigen fra der me er til dit me skal.

- Flytt til underkatalogen ov2 ved å gå ein katalog opp til tirsdag og so ned att til ov2.
- Gå tilbake til «ov1» i eitt steg. (Hint: ../ov1.)

## **2.3. Operasjonar på filer**

Me har laga ei fil med vim, og når ei slik fil er lagra på disken, kan òg andre program lesa ho. **less**

- Skriv less Minfil.
- Avslutt less med q (for «quit»).

Det er lette å blada eller søkja i store filer med less.

• Køyr less /usr/share/dict/words.

Bruk mellomromstasten (space) for å blada til neste side. Du kan blada opp og ned line for line med k og j. Med g og G går ein raskt til toppen eller botnen av fila, og ein kan skriva eit linenummer for å koma til ei bestemd line.

• Blad nokre sider ned.

• Blad eit stykke sider opp og ned med  $\dot{\gamma}/k$ .

Me kan søkja etter ord med /.

- Trykk /, skriv «word» og avslutt med lineskift.
- Trykk n for å finna neste førekomst av same ord.
- Trykk q for å slutta av.

## **2.3.1. Flytting, kopiering og sletting**

- **mv** Kommandoen mv flyttar ei fil eller ein katalog med filer. Du kan òg nytta han til å byta namn på ei fil. (mv *fra til*)
	- Flytt til heimekatalogen din.
	- Gjev fila Minfil i heimekatalogen din eit nytt namn: obelix. (mv *gamalt nytt*)
	- Flytt fila obelix til katalogen tirsdag/ov1 utan å skifta namn. (mv *fil katalog*)
- **cp** Du kan *kopiera* ei fil med kommandoen cp. (cp *original kopi*)
	- Flytt til katalogen tirsdag/ov1.
	- Kopier fila obelix og gjev kopien namnet idefix.
	- Kopier fila idefix til heimekatalogen din, slik at kopien får same namn. (cp *original katalog*)

Om du skal kopiera filene til katalogen du står i, so skriv du . for katalogen.

• Kopier ~manual/Samples/kortfil til katalogen du står i.

**Tips:** Når du skriv namn på filer som allereie finst, kan du freista å trykkja Tab etter eit par bokstavar. Om fila du søkjer er den einaste som byrjar med desse bokstavane, kan maskina fylla ut resten av filnamnet.

- Kva tyder ~manual i oppgåva over? (manual er ein brukar.)
- Kva inneheld kortfil? Kva kommando kan du nytta for å lesa ho?

Ein kan kopiera fleire filer på ein gong. Då listar ein alle filene og skriv katalogen til slutt. Hugs mellomrom mellom argumenta.

- Flytt til katalogen ov2. (cd)
- Kopier «idefix» frå heimekatalogen din og fila ~manual/Samples/Smiles, til katalogen du står i.
- **rm** Ein kan sletta filer med kommandoen rm.
	- Slett fila idefix i katalogen du står i (ov2).
	- Køyr ls for å kontrollera.
	- Gå til heimekatalogen din og slett fila idefix i katalogen tirsdag/ov1. (tirsdag/ov1/idefix)

**NB!** rm er ein kraftig kommando, og om du angrar so kan du ikkje gjera noko med det. Sletta filer er tapte.

Om du gjev opsjonen -i so må du stadfesta sletting for kvar fil. (Tast y for «yes» om du vil sletta fila, elles n.)

```
t04@coloradobille 102 % printenv PRINTER
lp11
t04@coloradobille 103 % lpr -Plp11 test
t04@coloradobille 104 % lpq -Plp11
lp11 is ready and printing
Rank Owner Job File(s) Total Size
active t04 221 test 148 bytes
t04@coloradobille 105 % lprm -Plp11 221
lp11-221: cancelled
t04@coloradobille 106 % lpq -Plp11
no entries
t04@coloradobille 107 %
```
Tabell 2.2.: Døme til oppgåve 2.4

- Slett fila idefix i heimekatalogen din med i-opsjonen.
- Kva filer og katalogar har du no i heimekatalogen din?

## **2.3.2. Litt ekstra**

Ein kan lista alle filer og katalogar i eit heilt tre med ls -R. Me seier at me listar katalogane *rekursivt*, **ls -R** og «R» står for «recursive».

• Gå til heimekatalogen din og køyr  $\text{ls}$  –R.

Ein kan sjølvsagt bruka -R saman med andre opsjonar og argument.

• Køyr ls -Rl tirsdag. Ser alt ut som venta?

Kommandoen grep *mønster fil* skriv ut liner i fila *fil* som inneheld *mønster*. **grep**

• Skriv ut alle liner som inneheld ordet «vampire» frå fila Smiles.

## **2.4. Utskrift**

Kommandoen lpr skriv ut ei fil på standard skrivar. Du finn ut kva som er standard skrivar om du skriv **lpr** printenv PRINTER.

• Kva er standard skrivar?

Skrivaren på UA heiter «lp11»<sup>1</sup>. Om du har ein annan standard skrivar, so må du alltid fortelja 1pr kva skrivar du har. Då nyttar du «-P»-opsjonen: lpr -Plp11 *fil*.

Kommandoen lpq listar køen på skrivaren. Han nyttar «-P»-opsjonen på same måte som lpr. **lpq**

Kommandoen lprm slettar utskrifter frå køen (og han nyttar «-P»-opsjonen). Du kan berre sletta dine **lprm** eigne utskrifter. I lista frå  $1\text{pq}$  finn du nummeret på kvar utskrift, og det nummeret kan du gjeva til  $1\text{prm}$ for å sletta ei viss utskrift. Du kan sletta alle utskriftene dine med lprm - eller lprm -Plp11 -.

<sup>1</sup> Skrivaren på Faklabben heiter lp9.

- Skriv ut ei fil (t.d. «obelix») på skrivaren.
- List ut køen på skrivaren.
- Fjern utskrifta du sende.

Brukarane på UA kan skriva ut 250 sider kvar kvart semester. Treng ein fleire utskrifter, må ein kjøpa **sider** ekstra kvote på instituttkontoret til 50øre per side. (Med atterhald om endringar.) Me nyttar kommandoen sider for å sjå kor mange sider me har igjen.

• Køyr sider.

Det er ikkje alle filer ein kan skriva ut med lpr utan vidare. Det går greitt med tekstfiler, slikt som me skriv i vim<sup>2</sup>, men andre filer krevjer særskilte program. Det finst òg mange program som lager finare

**enscript** utskrifter av tekstfiler. Programmet enscript tek den same «-P»-opsjonen og skriv ut alle slags tekstfiler. Gruppeleiarane på I110 kan heilt sikkert hjelpa med å finna fine program til å skriva ut java-programma som de skal skriva.

## **2.5. Siste oppgåve**

Til slutt skal me skriva ei liste over kva me hugsar frå dei to fyrste dagane.

• Start redigeringsprogrammet med ei ny fil som du kallar «hugseliste».

• Skriv eit oversyn over kva du har lært i går og i dag. Lag ei liste over dei Unix-kommandoane du hugsar, og ei liste over funksjonar i vim. Hugsar du noko meir?

- Lagra fila.
- Lag ei utskrift av fila.
- Blad gjennom dei to fyrste øvingane og les opp att det du har gløymt.

<sup>2</sup>Det går òg greitt med PostScript-filer, som ein stundom finn på Internet.

# **3. Ein dag på nettet**

Maskinene på instituttet er kopla saman med Internet. Ordet «Internet» vert misbrukt ein del, fordi mange òg nyttar ordet når dei talar om tenestene som finst på nettet. Internet i seg sjølv skal ikkje me gå inn på. I dette kapittelet skal me sjå på nokre av dei ulike tenestene som finst på nettet.

- **WWW** var me inne på allereie i den fyrste øvinga. På vevtenarane har folk lagt ut dokument som andre kan henta når dei ynskjer.
- **epost** gjer det mogeleg å senda meldingar til andre brukarar, som dei kan lesa seinare. Meldinga ligg og ventar på mottakaren, og vert ikkje sletta før mottakaren ynskjer det.
- **nyhendegrupper** (news/news groups) gjer det mogeleg å senda opne meldingar til alle som ynskjer å lesa dei. Meldingane vert sende til ein rekkje tenarar og ligg der ei tid. Kor raskt meldingane vert sletta igjen avheng av tenaren.

Tenester som me ikkje har tid til omfattar IRC, ftp og fjerninnlogging.

## **3.1. Elektronisk post**

På unixmaskiner kan me senda elektroniske meldingar til kvarandre. Dette kallar me elektronisk post eller epost. Det finst mange program for å lesa og senda epost (til dømes mailx, pine og emacs). Det programmet som me skal læra heiter mutt. **mutt**

• Opna eit terminalvindauga og køyr mutt.

Programmet spør om det får oppretta ein katalog til å lagra posten din i. Når det står «[y]/n» tyder at du kan svara y for «yes» eller n for «no», og klammane tyder at y vert svaret om du berre trykker lineskift.

• Trykk lineskift.

Du ser no ei liste over meldingane i postboksen din.

• Har du fått noko post?

Den øvste lina gjev oversyn over dei viktigaste kommandoane. Legg merke til hjelpefunksjonen (?) i fall du vil læra meir. Den nest nedste lina er ei statusline som fortel kva postboks du les, talet på meldingar og slikt. Den aller nedste lina er til feilmeldingar frå maskina og kommandoar frå deg.

Sidan ikkje alle har fått post, kan me byrja med å senda. Det beste er å avtale med ein annan student å senda til kvarandre, men du kan senda til deg sjølv òg. Innan instituttet er adressa vår ganske enkelt brukarnamnet.

## **3.1.1. Skriva**

• Trykk m (for «mail») for å laga ei ny melding.

• Du vert spurt om adressa til mottakaren «To:». Tast inn adressa (brukarnamnet) og avslutt med lineskift.

• So spør maskina om eit emne («Subject:»). Tast inn noko passande, t.d. «fyrste test» og slutt av med lineskift.

No startar vim for at skal skriva sjølv meldinga. Eg håper du hugser korleis vim verkar frå i går. Hugs at vim startar i kommandomodus.

• Skriv meldinga og avslutt vim med : wq.

Til slutt får du sjå over felta for mottakar og emne. Kommandoane du kan nytta står øvst i biletet.

- ∗ t (to) for å retta mottakaradressa.
- ∗ c (for «carbon copy») for å senda ein kopi til ein annan mottakar.
- ∗ s (subject) for å retta emnefeltet.
- ∗ q (quit) for å avbryta utan å senda meldinga.
- ∗ y (yes) for å senda meldinga.
- ∗ e (edit) for å gå tilbake til vim og skriva meir.
- Sjå til at alt er rett og trykk y for å senda.

### **3.1.2. Lesa**

No er me komne tilbake til meldingslista, men mutt har ikkje sett etter om det er komen ny post.

• Sjå på statuslina at det står «Mutt: » og eit filnamn. Om det står «(no mailbox)», tyder det at fila di ikkje fantest då du starta mutt, og i so fall må du freista å opna fila på nytt:

— Skriv c (for «change») for å byta postboks.

— Skriv minus (-) som tyder hovudpostboksen, og avslutt med lineskift. Du kunne ha skrive eit filnamn i staden.

• Når du allereie har ein postboks open, kan du trykkja Ctrl-L for å sjekka fila på nytt. Dersom du ikkje nett har byta postboks, so må du trykkja Ctrl-L no.

Kvar line i lista inneheld namnet på avsendaren, emnet til meldinga og datoen ho vart send. Ei av meldingane er merkt med ei anna farge, og du kan flytta i lista med piltastane.

• Vel ei melding og trykk lineskift for å lesa ho.

No syner meldinga i heile vindauga med ei liste over kommandoar øvst. Me kan blada i meldinga side for side med mellomrom og -, og line for line med piltastane. Du kan søkja i teksten med skråstrek (/), slik som i vim og less. Om du blar forbi slutten av meldinga, kjem du tilbake til lista. Du kan òg trykkja q for å koma tilbake til meldingslista.

## **3.1.3. Lesa, svara og sletta**

Når du har valt ei melding i lista, anten det er meldingslista eller meldingsteksta som syner, so er det fleire ting du kan gjera med ho.

- ∗ r (reply) for å svara.
- ∗ g (group) for å svara både til avsendaren og alle mottakarene.
- ∗ d (delete) for å merka meldinga for sletting.
- ∗ s (save) for å flytta meldinga til ein annan postboks.
- ∗ c (copy) for å laga ein kopi i ein annan postboks.
- ∗ f (forward) for å vidaresenda meldinga med ein kommentar.
- ∗ b (bounce) for å vidaresenda meldinga utan kommentar.
- Finn ei melding som du vil svara på. Trykk r for å svara.

Merk at mutt ikkje spør om mottakar eller emne når du svarer. Du får òg me eit sitat av meldinga du svarar på. Du bør alltid hugsa å sletta det du ikkje treng frå sitatet. Hugs at dd raskt slettar ei line i vim.

- Slett nokre liner frå sitatet.
- Skriv inn eit svar og avslutt vim med : wq.
- Send meldinga.
- Oppdatér meldingslista med Ctrl-L.

Mange av meldingane du har fått er sikkert testmeldingar som du ikkje treng taka vare på.

• Slett nokre meldingar.

Ein kan avbryta redigeringa av ei melding for å fortsetja sidan.

• Lag ei ny melding med m eller r som vanleg, men når du har avslutta vim trykkjer du q for quit.

Du får spørsmål om du vil halda fram sidan (postpone) eller berre kasta meldinga.

• Svar y for å senda meldinga seinare.

• Når du kjem tilbake til meldingslista, trykkjer du R for å henta fram den uferdige meldinga igjen. Du kan redigera ho som vanleg og senda ho.

Dei meldingane som er merkte for sletting ligg framleis i postboksen og i lista.

• Trykk \$ for å kasta dei sletta meldingane.

Det er to kommandoar for å slutta av. Det vanlege er q for «quit» som skriv alle endringar til postboksen og kastar dei sletta meldingane. Om me i staden nyttat x for «exit», gjer ikkje mutt nokon endringar i fila.

• Trykk q for å slutta av. Maskina spør om du vil flytta dei leste meldingane til ein annan postboks. Svar y på dette.

## **3.1.4. Adresser**

Undervisingsanlegget er ein del av Internet, so me kan senda epost til heile verda om me vil. Når me sender utafor instituttet, må me nytta *globale adresser*. Om du har brukarnamn «uk007», so er òg den

lokale adressa «uk007», medan den globale er «uk007@lstud.ii.uib.no». Det som står føre alfakrøllen seier kven som skal ha meldinga, medan det som står etterpå, fortel kvar mottakaren er.

Ein kan senda same melding til fleire mottakarar samstundes. Då skriv ein alle adressene med komma imellom i «To:»-feltet.

## **3.1.5. Vedlegg og fleire postboksar**

• Start opp mutt igjen.

Du hugsar kan henda at då du slutta av mutt i stad, vart dei leste meldingane lagra i ein postboks kalla «in». Me har òg sett at me kan byta postboks med c.

• Trykk c og skriv «+in». Avslutt med lineskift.

Plussteiknet tyder postkatalogen (~/Mail/). Du kan sortera meldingane med å flytta dei til nye postboksar med kommandoen s for «save».

• Flytt alle testmeldingane til ein postboks som du kallar «+test».

Når du har trykt c eller s kan du nytta piltastane opp og ned for å henta fram tidlegare postboksar.

• Trykk c? for å få fram lista over postboksar. Vel fila «out». Kva inneheld ho?

Me kan senda andre filer med ei epostmelding.

• Lag ei ny melding til deg sjølv og avslutt vim som vanleg. Trykk a for «attachment».

Maskina spør om fila du vil leggja ved. Du kan anten skriva filnamnet eller tasta spørsmålsteikn for å blada i katalogane.

• Finn fila Smiles frå i går og send ho som vedlegg. Send meldinga med y.

Ein kan senda alle slags filer som vedlegg.

• Finn meldinga med vedlegget i meldingslista og trykk v.

No får du ei liste over vedlegg. Det fyrste vedlegget er sjølve meldinga. Du kan velja eit vedlegg og lesa det som vanleg med lineskift.

- Vel Smiles-teksten og lagra det til ei ny fil med s for «save».
- Gå tilbake til meldingslista med q for «quit».
- Avslutt mutt.

## **3.2. Verdsveven**

No skal me sjå meir på WWW og Mozilla, som me byrja med i oppgåve 1.5.

• Start Mozilla.

#### **3.2.1. URLar og tenarar**

For å finna fram til dei ulike tenestene på Internet og sidene på WWW, har me eit eige adressesystem. Heimesida åt instituttet heiter til dømes http://www.ii.uib.no/. Ei slik adresse kallar me ein URL (Universal Resource Locator). Det fyrste leddet, «http», fortel oss at dette er ei side på WWW. Det neste, **URL** «www.ii.uib.no», er namnet på datamaskina sida ligg på. Sidan det ikkje står noko meir, fører adressa til hovudsida.

Adressa til sidene for innføringskurset i Unix er http://realfag.uib.no/fag/2002v/BRUKERKURS/. Me såg i oppgåve 1.5 korleis me kan skriva inn ei adresse i adressefeltet for å finna ei side.

• Slett den gamle adressa i adressefeltet og skriv inn http://realfag.uib.no/fag/2002v/ BRUKERKURS/. Avslutt med lineskift.

Du kan òg nå denne sida frå heimesida åt instituttet: http://www.ii.uib.no/. Få fram heimesida og gå via «undervisning», «Kurs dette semester», «Kursenes hjemmesider», «BRUKERKURS».

Andre døme på URLar er

**epost:** mailto:manual@ii.uib.no

**nyhendegrupper:** news://no.velkommen

#### **3.2.2. Studentkonto**

Dei som skal taka I110, må få seg ny brukarkonto (s-konto). Kontoane til introduksjonskurset vert sletta **s-konto** om nokre dagar. For å få konto, må ein òg bruka WWW.

• Hent fram sida http://www.ii.uib.no/intern/drift/.

Du får ei side med ymse informasjon om dataanlegget. Me såg på den same sida i oppgåve 1.5.2.

• Trykk på peikaren til «Retningslinjer for bruk av instituttets data-anlegg», og les gjennom reglane.

Det er viktig at du held deg til reglane, både frå instituttet og frå universitetet.

• Gå tilbake og trykk på peikaren til «Utdeling av studentkonto». Du får eit skjema, som du må fylla ut. Når du har gjort det, kan du trykkja på knappen for «opprett konto».

Om alt går etter planen, får du brukarnamn og passord som du må hugsa. Du kan prøva den nye kontoen med det same, men til oppgåvene på Unix-kurset kan det vera betre å nytta uk-kontoen. So slepp du rota til den varige kontoen.

#### **3.2.3. Utskrift**

Ein kan laga utskrift av sidene frå Mozilla. Me har inga oppgåve med det, fordi det vert so lett kø på skrivaren<sup>1</sup>. Legg merke til knappen «Print» i knapperada i Mozilla. Bruk han når du treng det.

## **3.2.4. Andre sider**

På nettet finn ein mykje hummar og kanari, men det finst òg nokre kvalitetstenester.

• Gå til http://www.britannica.com/.

Dette er heile det kjende leksikonet *Encyclopedia Britannica* i elektronisk utgåve. Sida har eit felt til å skriva eit oppslagsord eller søkjeuttrykk og ein meny for å velja kvar du vil søkja.

<sup>1</sup> ... og dessutan brukar me nok skog som det er.

• Søk på «computer» i leksikonet. (Vel «encyclopedia only» i menyen.)

Om du leiter etter noko, so kan du nytta ein av søkjemotorane. Den mest populære er http://www. google.com/. To eldre tenester heiter http://www.yahoo.com/og http://www.altavista. com/, og i Noreg har me http://kvasir.sol.no/.

• Gå til http://kvasir.sol.no/ og søk etter noko som interesserer deg (t.d. «fotball», «film» eller «rollespill»).

Ser du etter vitskaplege artiklar, finn du søkjetenester hjå Universitetsbiblioteket på http://www.ub. uib.no/.

Hugs at sjølv om du kan nytta Mozilla til mykje moro, so er Undervisingsanlegget fyrst og fremst for fagleg aktivitet. Bruk aldri ei maskin til ufagleg aktivitet når det er fullt.

### **3.2.5. Eige oppsett**

• Opna «Edit»-menyen og vel «Preferences».

Her kan du endra oppsettet av Mozilla. Du kan velja andre fontar eller fargar. Det me skal gjera er å velja ei ny startside.

• Klikk på «Navigator» i menyen til høgre.

• Sjå på feltet om «Home Page» til høgre. Skriv inn adressa til heimesiden åt instituttet i «Location» feltet.

- Avslutt med å trykkja «OK».
- Klikk på «Home»-knappen i knapperaden. Kva skjer?

# **3.3. Nyhendegrupper**

- **slrn** Til nyhendegruppene skal me nytta slrn.
	- Finn eit terminalvindauga, og skriv slrn -create og trykk lineskift.

Me skriv «-create» fordi det er fyrste gongen me køyrer slrn. Neste gong du startar slrn, skriv du berre «slrn».

Du får fyrst opp ei liste over aktuelle *grupper*. Øvst og nedst på skjermen er nokre liner som syner dei vanlegaste tastekommandoane.

#### **3.3.1. Velja gruppe**

Fyrste gong du startar slrn får du berre internasjonale grupper for nybyrjarar og for testing. Det er grupper som programmet har meldt deg på. Du kan melda deg på og av grupper slik som du sjølv ynskjer.

Du kan flytta deg i lista med piltastane, og melde deg av grupper med å tasta «u».

• Meld deg av alle gruppene som byrjar på «alt.test».

Dei andre gruppene kan vera kjekke å byrja med når du ynskjer å nytta internasjonale grupper. I øvinga skal me halda oss til norske grupper og lokale grupper på UiB.

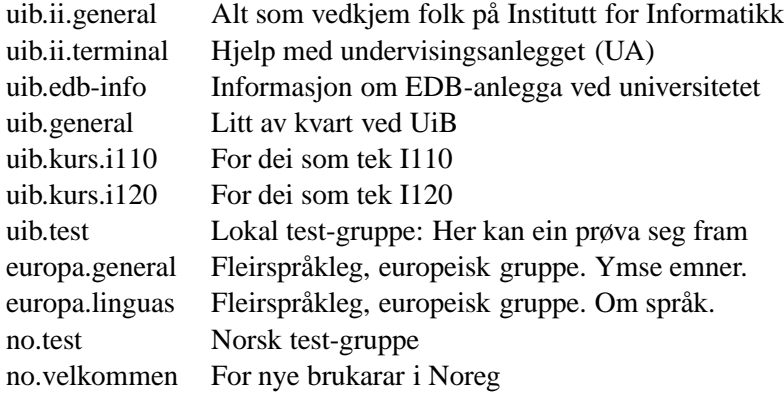

Tabell 3.1.: Nyttige nyhendegrupper

• Tast «L» (Skift-L), og skriv «uib.\*» og tast lineskift.

Du har no bedd slrn om å lista alle grupper som byrjar med «uib.» i namnet. Stjerna (\*) tyder vilkårlege teikn, og me kan nytta ho fyrst eller midt i namnemønsteret òg. Til dømes «\*.unix\*» for å få grupper om Unix, eller «no.\*unix\*» for norske grupper om Unix.

For å melda seg på grupper brukar me kommandoen «s».

• Finn uib.test, uib.general, uib.ii.general og uib.kurs.i110 i lista og meld deg på dei ved å tasta «s».

Alle gruppene som byrjar på «uib.» er lokale grupper for universitetet. Ingen av dei finst andre stadar på Internet. Talet ved kvar gruppe er talet på meldingar i gruppa, men det er alltid 0 for gruppene du nett har meldt deg på. Det hender òg at talet er for høgt, fordi nokre artiklar kan ha vorte sletta.

- Tast «g» for å oppdatera tala. (Tomme grupper forsvinn.)
- Tast «L» for å fjerna dei gruppene du ikkje har meldt deg på frå lista.

## **3.3.2. Lesa ei gruppe**

Me kan opna ei gruppe i lista ved å trykkja lineskift.

• Opna uib.ii.general ved å flytta markøren til ho med piltastane og so trykkja lineskift.

No får me ei ny liste over artiklane som ligg i gruppa. Artiklane er grupperte i trådar, og fyrst syner berre den fyrste artikkelen i kvar tråd. Artiklar som svarar på ein annan kjem i same tråd. Opplysningane me får om kvar artikkel er frå venstre:

- ∗ status (som oftast «-»)
- ∗ talet på liner i artikkelen
- ∗ namnet åt forfattaren
- ∗ talet på artiklar i tråden
- ∗ emne eller tittel på artikkelen.
- Blad gjennom lista og vel ein artikkel ved å trykkja lineskift.

No skjer fleire ting i vindauga:

∗ Artikkelen får status «D» (deleted) fordi han er lese og kan slettast.

- ∗ Vindauga deler seg og me får nokre få liner frå lista øvst og ein større del med artikkelteksta nedafor.
- ∗ Om artikkelen var del av ein tråd, so får kvar artikkel i tråden si eiga line i lista.

Du kan blada nedover i artikkelen med lineskift (ei line) og mellomrom (ei side). Piltastane verkar på markøren i lista i den øvste delen av vindauga.

• Skum gjennom heile artikkelen og blad med lineskift eller mellomrom når du treng det.

Du kan blada oppover i artikkelen med Esc fylgd av pil opp.

• Bruk pil ned for å få neste artikkel i lista, og opn han med lineskift.

Om du ikkje ynskjer å sletta artiklane du har lese, so kan du trykkja «u» (undelete) for å merkja ein artikkel som ulese. Du kan òg nytta «d» (delete) for å merkja ei artikkel som lese eller «c» (catch up) for å merkja heile gruppa som lese.

For å kasta artiklane du har lese, kan du trykkja «x». Då forsvinn også artikkeldelen, og lista fyller heile vindauga.

• Bruk «u» for å merkja den siste artikkelen du las som ulese, trykk so «x».

• Titt på nokre av artiklane som dreier seg om val og studentarrangement på instituttet. (Det brukar vera nokre slike artiklar.)

• Trykk «q» (quit) for å lukka gruppa.

No får du gruppelista tilbake.

## **3.3.3. Posting**

- Opna uib.test.
- Titt raskt gjennom nokre av artiklane på gruppa.

Denne gruppa er laga for å prøva seg fram, so ein kan posta nesten kva som helst utan at nokon seier noko. Difor er dette den fyrste gruppa me skal *skriva* artiklar på.

• Tast «P» (for «post»).

På den nedste lina spør programmet kva gruppe du vil posta på. Det står allereie «uib.test», so me trykkjer lineskift for å stadfesta det.

• Trykk lineskift.

No får du spørsmål om emne (subject).

• Skriv eit høveleg emne, t.d. «Fyrste forsøk frå ...», og trykk lineskift.

No startar slrn vim, slik at du kan skriva meldinga di.

• Skriv meldinga og avslutt med : wq som vanleg.

No spør slrn om du verkeleg vil posta. Du kan velja å posta (y), ikkje posta (n), gå tilbake til redigeringsprogrammet og retta meldinga igjen (e) eller gøyma meldinga for å posta ho sidan (s).

• Trykk «y» for «yes».

No er du tilbake i artikkellista og kan lesa fleire artiklar. Du finn nok ikkje din eigen artikkel. For å finna han må slrn kontakta nyhendetenaren igjen.

- Trykk «q» for å gå tilbake til gruppelista.
- Opna uib.test igjen.

No finn du truleg artikkelen din i lista. Om du ikkje gjer det, so er det truleg fordi tenaren har mykje å gjera. Det er altso ingen grunn til panikk (enno), du finn nok artikkelen din seinare.

## **3.3.4. Oppfylging**

No skal me sjå korleis ein kan svara på ein artikkel. Me seier som regel at me *fylgjer opp* artikkelen (follow up) når me svarar med ein artikkel på gruppa. Det er òg høve til å svara til forfattaren i privat epost, og det er det som vert kalla «reply» (svara) på engelsk.

Me har framleis uib.test open, so me treng ikkje vera so nøye med å svara noko fornuftig.

- Blad gjennom nokre artiklar og finn ein artikkel du vil svara på.
- Trykk «f» (follow up).

No kjem du rett inn i redigeringsprogrammet for å skriva svarmeldinga. Både emne og nyhendegruppe finn slrn frå artikkelen du svarar på. Du ser òg at slrn siterer meldinga markert med > fyrst på lina. Sitata er nyttige for at lesaren skal forstå samanhengen, men ein bør ikkje sitera meir enn naudsynt.

- Slett det du ikkje treng, og skriv svaret ditt nedafor teksta du svarar på.
- Avslutt vim med : wq. Trykk «y» for å posta meldinga.

## **3.3.5. Søk**

Når det er mange artiklar på gruppa, kan ein nytta søkjefunksjonen i slrn for å finna det ein leiter etter. Me kan blada side for side i artikkellista med Ctrl-U og Ctrl-D.

- Trykk Ctrl-U til du står i toppen av artikkellista.
- Trykk «a» (author) og skriv inn brukarnamnet ditt. Trykk lineskift.

No søkjer slrn etter artiklar der du er førd opp som forfattar. Finn han nokon?

• Trykk «a» igjen. Merk at det står «default: ukXXX». Trykk lineskift.

No søkjer slrn etter neste artikkel du har skrive.

- Gå til toppen av lista igjen med Ctrl-U.
- Trykk «s» (subject) og skriv eit ord du trur du finn i emnet på ein artikkel. Trykk lineskift.

No bring slrn deg til den fyrste artikkelen med dette ordet i emnet.

## **3.3.6. Det norske hierarkiet**

Det norske nyhendehierarkiet omfattar gruppene med namn som byrjar med «no.». Mange av desse gruppene har stor trafikk, so for å unngå kaos har hierarkiet eit eige arbeidsutval. Dei har òg ei eiga vevside med informasjon om korleis dette fungerer og kva grupper som finst på http://www.usenet.no/.

For dei fleste gruppene finst særskilde charters — ein form for forfatningsdokument — som fortel kva som høver seg på gruppa og kva som er forbode. Før ein postar på slike grupper *skal ein alltid* lesa charteret

skikkeleg.

- Bruk Mozilla og gå til http://www.usenet.no/.
- Finn lista over grupper og blad gjennom ho. Finn du noko som interesserer deg?

Om du finn ein interessant gruppe, so finn charteret hennar og les det. Du kan bruka kommandoen «L» for å finna gruppa i slrn og lesa dei siste meldingane. Før du postar på gruppa, so må du lesa både charteret og avsnittet om netiquette nedafor (avsnitt 3.4).

Om du ikkje finn noka interessant gruppe, so treng du ikkje bruka meir tid på dette no.

## **3.3.7. Nyhendegrupper på I110**

Studentar som tek I110 bør lesa både uib.ii.general, uib.ii.terminal og uib.kurs.i110 jamleg. Gruppeleiarane på I110 les òg uib.kurs.i110, so ein kan få svar på dei fleste fagspørsmål ved å posta på denne gruppa.

På uib.general er det nesten ikkje nokon trafikk, men den litle som er, kan vera nyttig for alle studentar ved UiB.

## **3.4. Netiquette**

Netiquette er etiquette for nettet, altso skikk og bruk på Internet. Fordi det er so lett og billeg å senda meldingar med epost og i nyhendegrupper, sender folk alt for mange. Mange brukar mykje tid på å lesa epost og nyhendegrupper, og dei vert irriterte når dei får meldingar dei ikkje har bedd om.

## **3.4.1. Epost**

1. *Send aldri epost til menneske som du ikkje veit ynskjer å få han.*

Ein skal vera svært varsam med å senda post til postlister som går til mange menneske. På instituttet har med til dømes sstud@ii.uib.no som er ei adresse til *alle* studentane på UA. Instituttet og fagutvalet nyttar lista for informasjon som må ut til alle studentane. Andre skal ikkje nytta lista.

Mange postlesarar har ein funksjon for å svara til alle mottakarar og ikkje berre til avsendaren. Ver nøye med at du ikkje nyttar han ved eit uhell når du svarar på listepost.

2. *Svar på epost som fortener svar.*

Når folk spør om noko, so ynskjer dei svar.

3. *Rein tekst er nok.*

Rein tekst er som oftast nok for vanleg epost. Ynskjer du å senda andre ting, t.d. program eller bilete, lyt du alltid spørja om mottakaren ynskjer det og kan bruka det. Det same gjeld tekst frå tekstbehandlarar (t.d. MS-Word). Folk som har ein annan type maskin, kan ofte ikkje lesa filene dine. Me har til dømes ikkje MS-Word på unixmaskinene.

## **3.4.2. Nyhendegrupper**

1. *Gjer deg kjend med gruppa før du postar.*

Før du byrjar å skriva på ei gruppe, lyt du lesa ein god del gamle meldingar for å læra gruppa å kjenna.

2. *Les charteret.*

Nokre grupper, særleg dei norske, har eit charter som fortel kva som høver seg og kva dei ikkje ynskjer.

3. *Les før du postar.*

Det er ingen vits å gjentaka noko som andre nett har sagt. Les alltid gjennom dei siste meldingane på gruppa før du postar.

4. *Rein tekst er nok.*

Alt anna enn rein tekst er uynskt på nyhendegrupper, om ikkje charteret seier noko anna.

5. *Kjøp og sal har eigne grupper.*

Det er mange som ikkje likar reklame. I Noreg har me grupper under «no.annonsar.\*» for kjøp og sal.

6. *Sitér med måte.*

Når du svarar på ei melding bør du sitera dei spørsmåla og setningane som du svarar på, og sletta resten. Svaret ditt bør som oftast stå under sitatet. Dette er ein god regel for epost òg.

## **3.5. Nokre oppgåver til sist**

## **3.5.1. Midtvegsrapport**

Om du har nokre kommentarar til kurset, so kan du senda ei melding til førelesaren. Om noko har vore særskild vanskeleg, so kan du gjerne beda han om å gå gjennom det på nytt i morgon.

• Opna epostprogrammet, skriv meldinga og send ho til *manual*.

Ingen spørsmål er for dumme. Som regel er det mange som lurer på det same.

## **3.5.2. Postsjekk**

Før du går for dagen er det alltid greitt å sjå om du har fått post.

- Start mutt og les alle nye meldingar. Svar på dei du synest fortener svar.
- Start slrn igjen og sjå om nokon har svara på dei artiklane du har skrive. Treng du svara tilbake?

## **3.5.3. Utlogging**

I dag har me nytta program som køyrer i terminalvindauga (slrn). Slike program er det viktig å avslutta før ein loggar ut. Om du ikkje gjer det, får ikkje programma lagra filene sine før maskina stoppar dei.

• Sjå til at slrn, mutt og andre program som nyttar eigne filer, er avslutta.

Du kan, men treng ikkje slutta av program som Mozilla.

• Logg ut, og ha ein fin kveld.

# **4. Ein dag til med filer**

# **4.1. Filtilgang**

Du kan avgjera om andre skal kunna lesa og skriva til kvar fil du lagar. For kvar fil kan du gjeva rett til **chmod** å lesa (r(ead)), skriva (w(rite)) og køyra eller opna (x for «execute»). Du kan gjeva rettane til deg sjølv (u(ser)), gruppa di (g(roup)) og til alle andre (o(ther)).

Du hugsar kanskje lista du får med «ls -l». Til dømes:

```
manual@admiral 22 % ls -l
total 8
-rw-rw---- 1 manual manual 23 Aug 12 15:59 gruppehemmeligheter
drwxrwsr-x 2 manual manual 512 Aug 12 16:00 katalog
-rw-r--r-- 1 manual manual 23 Aug 12 16:00 offentlig
-rw------- 1 manual manual 26 Aug 12 15:59 testfil
```
Til venstre på kvar line ser du ti teikn. Det fyrste skil katalogar frå vanlege filer. Resten er fyrst tre teikn for brukaren, så tre teikn for gruppa og til sist tre teikn for andre, og dei fortel kva rettar dei har. Fila «testfil» kan berre brukaren sjølv lesa. Alle kan lesa «offentlig», men berre brukaren sjølv kan skriva i ho.

For å kunna opna katalogar og sjå på filene som ligg der, så må du ha utføringsretten «x». Av og til står det «s» i staden for «x», men det treng me ikkje bry oss med<sup>1</sup>.

Me brukar chmod for å endra rettane. For å gjeva rettar, brukar med chmod *kven*+*kva fil*. Til dømes chmod g+w offentlig for å gjeva gruppa rett til å skriva til fila «offentlig». For å fjerna rettar, nyttar me «-» i staden for «+», og med «=» kan me setja akkurat dei rettane fila skal ha. For å gjeva alle skriverett (og ingen andre rettar) kan me skriva chmod a=r fil. Det er det same som å skriva chmod ugo=r.

• Gå til tirsdag/ov2.

• Lat gruppa di få lese fila di Smiles, medan folk utafor gruppa ikkje får lesa ho. Sjå etter at det gjekk bra (med  $\text{ls}$  -1).

• Prøv deg fram med å setja ulike rettar på ulike filer. Spør sidemannen om han eller ho kan lesa filene dine.

## **4.2. Jokerteikn (wildcards)**

Før du tek fatt på resten av oppgåvene, så er det lurt å laga ein eigen katalog for øvinga i dag.

<sup>1</sup>Når ein katalog har «s» for gruppa, så vert denne gruppa òg eiar av alle filer som vert oppretta i katalogen.

- Gå tilbake til heimekatalogen din.
- Lag ein ny katalog (t.d. «torsdag»), og flytt ned i han med cd.

På kommandolina kan me nytta jokerteikn for å nemna fleire filer i eitt.

- Lag filer med namna: fil, fil\_a, fil\_b, fil\_cde, fil.b, filabcdthujcog fil.abcdefghi. (Du kan nytta vim og/eller cp.)
- **?** Teiknet ? går i staden får eitt vilkårleg teikn.
	- List ut filene som byrjar på fil og sluttar på eitt teikn. (ls fil ?)
	- List ut dei filene som berre har fem teikn i namnet.
- **\*** Teiknet \* går i staden for inga, eitt eller fleire teikn.
	- List ut filene som byrjar på fil
	- List ut filene med «c» sist i namnet.
	- List ut filene som byrjar på f og sluttar på cde.
- **[]** Me kan gjeva ei gruppe med mogelege teikn med hakeparentesar ([]). Til dømes går [agh] i staden for anten «a», «g» eller «h», og [3-7b-f] går i staden for anten eit siffer mellom 3 og 7 eller ein bokstav mellom «b» og «f».
	- List ut filene med b eller c på femte plassen i namnet.
	- List ut filene med punktum eller understrek i namnet.

## **4.2.1. Å finna ei fil**

**grep** Me så som raskast på grep(1) i oppgåve 2.3.2. Ein annan måte å nytta grep er å finna ei fil.

- Gå til ~manual/Samples/grep/.
- Kva filer ligg i denne katalogen?
- Køyr grep Zapffe \*. Kva får du veta?

Du får ei lang liste over alle liner som inneheld «Zapffe» i katalogen. Med opsjonen -l får du berre **grep -l** namna på filene.

• Køyr grep -l Zapffe \*.

• Kopiér dei filene som inneheld ordet «Zapffe» til heimekatalogen din. Legg kopiane saman med dei andre filene du har laga i dag.

## **4.3. Tekstredigering med gvim**

No skal me fortsetja med tekstredigering, slik me gjorde på tirsdag.

• Lag ein ny katalog til øvinga i dag. Lag ein kopi av fila «Smiles» som me såg på på tirsdag, i den nye katalogen.

Me skal og sjå på fila Minfil, som me skreiv. Om du har sletta denne fila, kan du laga ei ny øvingsfil i staden. Hugs at me gav Minfil nye namn på tirsdag, sjå etter «obelix».

- Bruk  $cp$  og lag ein ny kopi av Minfil (obelix) med namnet «Minfil» i den nye katalogen.
- Sjå til at du står i den nye katalogen.

Som eg skreiv kan me òg køyra vim i eige vindauga. Då får me tilgang til ein del menyar slik at me ikkje treng ha alle kommandoane i fingrane. **gvim**

- Køyr gvim Minfil i terminalvindauga.
- Prøv eit par av kommandoane du har lært. Finn du nokon skilnad mellom vim og gvim?
- Sjå på menyane. Finn du igjen kommandoane du har lært? Finn du noko du ikkje har lært?

Me skal gjera resten av oppgåva i gvim. Me skal læra kommandoane slik at me kan nytta dei både i vim og gvim, men hvis du har lyst kan du sjølv finna ut korleis du kan gjera det same med menyane. Legg merke til at menyane som oftast syner kva tastkommandoar dei tilsvarer.

## **4.3.1. Fleire buffarar**

Me skal arbeida med både fila «Smiles» og «Minfil» som me starta med.

• Køyr kommandoen :new Smiles. :new

Me kan veksla mellom dei to filene med Ctrl-W +  $j/k$  eller Ctrl-W + piltast. Sjølvsagt kan me òg kopiera eller flytta tekst mellom dei to filene.

• Kopier (yank) ei line frå Smiles og lim ho inn i Minfil.

Me kan endra storleiken på kvar del av vindauga med Ctrl-W og pluss eller minus (+/-).

• Lag større plass til fila Smiles, sidan det er ho me skal arbeida mest med.

#### **4.3.2. Søk og andre flyttkommandoar**

Når me leiter etter ord i store filer, er det greitt at maskina kan leita for oss.

- Sjå til at markøren er i fila Smiles.
- Tast /vampire og trykk lineskift.

Maskina finn no den fyrste forekomsten av «vampire» i teksten.

• Blad gjennom kvar forekomst av «vampire» med n (next).

Med har ei rekkje kommandoar for å flytta i teksten, og me har berre sett nokre få. Dei nyttigaste flyttkommandoane er:

- ∗ w (word) til neste ord.
- ∗ e (end) til slutten av ordet.
- ∗ b (beginning) til byrjinga av ordet.
- ∗ 0 til starten av lina.
- ∗ \$ til slutten av lina.
- ∗ G til slutten av fila.
- $\ast$  xG til line nr. x.

• Prøv dei ulike flyttkommandoane over.

Me kan gjera ein kommando eller flyttkommando fleire gonger med å skriva eit tal føre.

- Skriv  $3\overline{)}$ . Kva skjer?
- Skriv 5w.

Dei tre kommandoane cdy som me før har sett saman med v, kan me òg bruka saman med flyttkommandoar. Til dømes vil dG sletta resten av fila frå markøren og ut!

• Søk deg fram til ordet «vampire», og byt det ut med «Dracula» med kommandoen cw (change word).

Me kan gjenta ein kommando med punktum (.).

• Bruk n til å finna neste forekomst av «vampire», og erstatt det med «Dracula» med punktum.

Hugs at søk er ein flyttkommando. Difor kan du skriva slikt som y/foobar pluss lineskift, for å kopiera all tekst fram til ordet «foobar». Her er mange spenstige utvegar opne med få tastetrykk, vimkommandoane kan me setja saman på alle tenkjelege måtar.

### **4.3.3. Kolonkommandoar**

Me har sett eit par kommandoar som me innleier med kolon. Dei er del av ei stor gruppe kommandoar som ofte er lange og komplekse.

Me ynskjer å taka vare på den originale Smiles-fila. Det greiaste er å finna eit nytt namn til fila som me redigerar. Dette gjer med me kommandoen : f.

• Skriv :f smil, for å taka namnet «smil» til den nye fila.

Me kan laga ein førebels kopi av fila med eit tredje namn, med å gjeva eit argument til :w.

- Skriv : w smil-0. Kva filer finst i katalogen no? Kontrollér med ls i eit anna terminalvindauga.
- Trykk Ctrl-G for å få opp filnamnet i statuslina. Det er «smil» du arbeider med, eller kva?

I stad bytte me ut eit ord med eit anna gjennom heile fila med søk og cw. Det er ein enklare måte å gjera :%s dette på.

• Skriv :%s/Dracula/vampire/g og trykk lineskift. Kva skjer?

Lat oss forklara kva kommandoen tyder. Prosentteiknet tyder alle liner. Hadde me til dømes skrive : 1,17s/Dracul hadde me berre byta ut ordet «Dracula» i dei 17 fyrste linene.

S-en står for «substitute» og er sjølve kommandoen me nyttar. Det neste er sjølvsagt søkjemønsteret og den nye teksten. G-en til slutt står for «global» og tyder at me skal byta ut alle forekomstane på kvar line. Om me sløyfar g-en, vert berre den fyrste forekomsten på kvar line byta ut.

• No er me ferdige med smil, so du kan avslutta med :wq.

Legg merke til at den andre buffaren, med Minfil ikkje vert avslutta. Det er bra, for me skal prøva ein ting til.

#### **4.3.4. Kopiera mellom vindaugo**

Me kan òg kopiera tekst frå andre vindaugo.

- Finn terminalvindauga der du skreiv kommandoar sist, og merk nokre liner med venstre mustast.
- Gjer gvim-vindauga aktivt og set han i innsetjingmodus med o. Trykk so på midtre mustast. Kva skjer?

• Kva hadde skjedd om du ikkje hadde vore i innsetjingsmodus då du trykte midtre mustast? Sidan du køyrer gvim, kan du godt freista.

Når me køyrer vim i terminalvindauga, er det som regel viktig å vera i innsetjingsmodus når me limer inn med musa, elles kan vim tolka dei som kommandoar. Det går an å få ein del musfunksjonar i vim, men vil ein nytta musa, er nok gvim betre.

### **4.3.5. Hjelp**

Det finst ein innebygd hjelpefunksjon i vim. Det kan taka litt tid å læra i bruka han.  $\cdot h = 1p$ 

• Skriv :help.

Hjelpefila vert opna i ein eigen buffar som du kan blada og søkja i som vanleg.

• Skriv :res (eller :resize) for å få meir plass til hjelpebuffaren. :res

I innleiinga av fila finn du nokre tips om å flytta i fila, samt ei innhaldsliste.

• Merk deg måten referansar er merkte med loddrette strekar, og korleis du kan slå dei opp med Ctrl-]. (Søk etter «bars», om du ikkje finn det elles.)

Skal du slå opp på eit bestemt emne eller ein kommando, kan du gjeva eit argument til :help.

• Slå til dømes opp på «write» (:help write). Kjenner du igjen kommandoane?

Du finn òg eit par nyttige vevsider om vim på kurssidene, http://www.ii.uib.no/undervisning/ kurs/h01/intro/vi/.

## **4.4. Hjelp til sjølvhjelp**

Kommandoen man er ein forkorting for «manual». Frå gamalt har Unix eit rikt hjelpesystem, som gjev **man** svar på mykje av det me lurer på.

Manualen er delt i åtte kapittel. Som oftast treng med kapittel 1, for der finn me informasjon om alle dei vanlege kommandoane, til dømes ls. Mange skriv ofte «ls(1)» når dei fortel om eit program du kan nytta. Då meiner dei at du kan lese meir om kommandoen i manualen, kapittel 1.

• Køyr: man ls

Argumentet til man er eit nøkkelord som han skal slå opp på. Du treng ikkje skriva kva kapittel man skal slå opp i, om ikkje nøkkelordet finst i fleire kapittel.

Når man viser ei side, så nyttar han less(1). Difor kan me nytta kommandoane som me har lært tidlegare (oppgåve 2.3):

- ∗ mellomrom for å blada side for side.
- ∗ j/k for å blada opp og ned.
- ∗ / for å søkja.
- ∗ g og G for å gå til byrjinga eller slutten av fila (man-sida).
- ∗ q for å slutta av.
- Hent ut omtalen for programmet man. (man man)

Tips: send ikkje utskrift av manualen til skrivaren, men lær deg heller korleis du finn akkurat det du treng så raskt som mogeleg.

Det er ikkje uvanleg at nokre nøkkelord har fleire sider. Det kan vera sider i ulike kapittel, ulike sider i same kapittel (ofte for ulike versjonar av same program) eller fleire kopiar av same side. Når du skriv «man man» får du den sida som står fyrst i lista, og som oftast er det den mest interessante.

#### **man -a** For å lesa alle sidene kan du nytta opsjonen -a. Når du sluttar av ei side med q, får du straks den neste.

- Kikk gjennom alle sidene om «man». (man -a man)
- Kor mange man-sider om «mkdir» kan du finna? (man -1 mkdir)
- Finn fram til kva opsjonar kommandoen date tek.

Opsjonen «-w» gjev filnamna til mansida utan å visa manualen. Dette kan vera nyttig saman med «-a» for **man -wa** å siå kva og kor mange sider som finst<sup>2</sup>.

• List alle sidene om «man». (man -wa man)

Det kan til dømes sjå slik ut:

```
t041@poppel> man -wa man
/var/cache/man/cat1/man.1.gz (<-- /usr/share/man/man1/man.1.gz)
/var/cache/man/cat7/man.7.gz (<-- /usr/share/man/man7/man.7.gz)
```
Talet i parentes viser til eit kapittel i manualen. Me er mest interessert i kapittel 1. Sidene i kapittel 5 om «man» er for dei som skal skriva man-sider.

**whatis** Om du berre treng ei kort forklaring på ein kommando, så kan du nytta whatis.

• Bruk whatis for å finna ut kva desse kommandoane gjer: stop, file, head og diff.

Dei fleste man-sidene har eit avsnitt med tittelen «SEE ALSO», der du kan finna andre liknande kommandoar.

• Finn motsetjingane til kommandoane head og diff ved å leita i «SEE ALSO»-avsnittet. (Nytt søkjefunksjonen (skråstrek).)

**apropos** Me kan søkja gjennom alle man-sidene med kommandoen apropos. Det er nyttig når du ikkje huskar namnet på programmet, men veit kva det gjer. Til dømes kan du få ei liste over postlesarar ved å skriva apropos mail.

• Prøv å køyra apropos news.

• Det finst mange redigeringsprogram, sjølv om me berre har nytta vim. List ut dei andre redigeringsprogramma i manualsystemet. (Det engelske ordet er «editor».)

#### **4.4.1. Annan hjelp**

Mange av vindaugo har ein eigen hjelpemeny.

<sup>&</sup>lt;sup>2</sup>På Solaris kan ein nytta man -1 for å få ei slik liste, og dèn ser òg betre ut.

Instituttet har terminalvakter, som kan hjelpa. Du kan spyrja dei på nyhendegruppa uib.ii.terminal eller senda epost til dei på  $\langle$ terminal@ii.uib.no $\rangle$ .

Du kan òg finna mykje informasjon på WWW (jfr. oppgåve 3.2) og på nyhendegruppene (jfr. oppgåve 3.3).

# **4.5. Før du går**

## **4.5.1. WWW (om du har tid)**

Har du funne ei side som du likar på WWW? Om du har funne ei side som er nyttig eller morosam, so kan du senda adressa (URL) til ein av dei andre studentane med epost.

• Leit litt på WWW og sjå etter ei side som du synest andre bør lesa.

• Opna epostprogrammet for å senda ei melding. Skriv inn mottakaradressa og ei høveleg meldingstekst, slik som du har gjort før. Klipp inn vevsadressa (URLen) (frå «Location»-feltet i Mozilla) i epostmeldinga. Send meldinga.

- Sjå om du har fått ny epost før du går.
- Køyr slrn og sjå om nokon har svara på artiklane du sende i går.

# **5. Avanserte emne**

## **5.1. Jobbar**

Når me køyrer eit program i eit terminalvindauga, får vindauga ein jobb. Terminalvindauga held orden på jobbane sine. Når me køyrer jobbar, så går dei som oftast i forgrunnen. Det vil seia at jobben tek over vindauga, og me kan ikkje gjeva andre kommandoar før han er ferdig.

• Start eit terminalvindauga.

## **5.1.1. Forgrunnen**

- Start kalkulatoren ved å skriva kommandoen gcalc.
- Flytt vindaugo slik at du kan sjå både kalkulatoren og terminalvindauga.

Legg merke til at du ikkje får noko nytt klarteikn i terminalvindauga. Difor kan du heller ikkje gjeva nokon ny kommando enno, ikkje ein gong om terminalvindauga er aktivt. (Du kan godt freista likevel så du kan sjå det sjølv.) Det er kalkulatoren sin skuld, sidan han køyrer i forgrunnen. Sidan kalkulatoren har eit eige vindauga, er det eigentleg inga grunn for at han skal taka plassen i terminalvindauga.

#### **5.1.2. Stoppa jobbar**

For å stoppa ein jobb som køyrer i forgrunnen, kan me trykkja Ctrl-Z. Terminalvindauga som jobben **Ctrl-Z** køyrer i, må vera aktivt.

- Gjer terminalvindauga aktivt og trykk Ctrl-Z. Kva skjer?
- Freist å rekna ut 32 · 32 med kalkulatoren. Går det?

Når jobben er stoppa, er det ingenting som køyrer i forgrunnen, så du kan nytta terminalvindauga til andre ting. Diverre kan du ikkje nytta kalkulatoren når han er stoppa.

• Køyr kommandoen fg i terminalvindauga. Kva skjer? **fg**

• Kan du rekna ut 32 · 32 med kalkulatoren no?

Det kan henda at kalkulatoren alt har rekna det ut. Når du freistar å bruka eit stoppa program, så hender det at instruksjonane ligg og ventar til programmet startar igjen.

• Slutt av kalkulatoren.

## **5.1.3. Eit døme med slrn**

Når me køyrer program i terminalvindauga, så kan Ctrl-Z og fg vera nyttig for å nytta fleire program samstundes. Me kan sjølvsagt nytta fleire vindaugo i staden, om me likar det.

• Start slrn i terminalvindauga.

Du kan godt nytta høvet til å lesa nokre artiklar.

- Trykk Ctrl-Z.
- Køyr  $(t.d.)$  1s.
- Køyr fg.

Du kan lesa nokre fleire artiklar om du har tid.

• Avslutt slrn.

I staden for å avslutta slrn, så kan du minimera vindauga for å nytta det igjen sidan. Då må du starta eit nytt terminalvindauga til resten av oppgåva. Sidan du bør slutta av slrn før du loggar ut, kan det vera lurt å slutta han av no, før du gløymer det.

## **5.1.4. Bakgrunnen**

- **&** Teiknet & (ampersanden) fortel terminalvindauga at jobben skal køyra i bakgrunnen.
	- Start ein ny kalkulator ved å køyra gcalc & i terminalvindauga. Kva skjer?
	- Skriv ein ny kommando (t.d. date).
	- Prøv å rekna ut sin 30◦ på kalkulatoren.

Oppgåvene over viser at kalkulatoren korkje køyrer i forgrunnen eller er stoppa.

- Minimér kalkulatoren.
- Start Mozilla i forgrunnen med kommandoen mozilla.

No køyrer du to jobbar (kalkulatoren og Mozilla) i terminalvindauga. Du kan ikkje nytta terminalvindauga til noko anna sidan Mozilla køyrer i forgrunnen.

• Stopp Mozilla med Ctrl-Z.

No kan du ikkje gjera noko i Mozilla.

- **bg** Køyr kommandoen bg. Kva skjer?
	- Opna sida http://realfag.uib.no/fag/2002v/BRUKERKURS/ i Mozilla.

Me ser at Mozilla køyrer i bakgrunnen no.

## **5.1.5. Jobbliste**

- **jobs** Me kan få ei liste over jobbane med kommandoen jobs.
	- Køyr jobs. Kjenner du igjen jobbane? Kor mange jobbar har du?

Lista kan sjå slik ut:

t04@coloradobille 20 % jobs [1] + Running gcalc [2] Running mozilla

Plussteiknet på lina til gcalc tyder at denne jobben er aktiv. Når du køyrer fg eller bg, er det den aktive jobben du flyttar til forgrunnen eller bakgrunnen.

- Køyr fg og trykk Ctrl-Z.
- Køyr jobs igjen. Er noko endra sidan sist?

Jobbar som køyrer (i bakgrunnen) er merkte med «running», medan stoppa jobbar er merkte med «suspended».

• Kva jobb er aktiv?

#### **5.1.6. Jobbnummer**

Tala fyrst på linene i lista frå jobs er jobbnummera. Om me ynskjer jobb nr. n i forgrunnen, så kan me køyra fg %n.

- Flytt Mozilla til forgrunnen.
- Stopp Mozilla med Ctrl-Z og køyr jobs.

Me kan gjeva eit jobbnummer til bg på same viset: bg  $\epsilon n$ .

- Flytt kalkulatoren til bakgrunnen.
- Flytt Mozilla til bakgrunnen.

## **5.1.7. Avbryta jobbar**

Program i forgrunnen kan ein enkelt bryta av ved å trykkja Ctrl-C. Når ein jobb er avbrote kan me ikkje **Ctrl-C** starta han igjen.

- Flytt kalkulatoren til forgrunnen og trykk Ctrl-C.
- Køyr jobs. Kva har skjedd?

Nokre program tek ikkje omsyn til Ctrl-C, t.d. slrn og vim.

## **5.2. Prosessar**

Når me snakkar om jobbar, så tenkjer me på program og kommandoar som køyrer i eit visst terminalvindauga. Kommandoane me har sett på, verkar berre på jobbar som er starta i det same vindauga. Me har program for å finna og stoppa alle programma som køyrer på maskina. Då brukar me å kalla dei prosessar i staden for jobbar.

### **5.2.1. Prosesslista**

Me kan få ei liste over prosessane med kommandoen ps.

**ps** • Køyr ps.

Du ser berre dei viktigaste prosessane no, men me kan nytta opsjonar for å sjå fleire.

• Køvr ps  $-a$ .

Eg trur du kjenner igjen dei fleste prosessane i denne lista, men du har endå fleire prosessar.

• Køyr ps -u *brukarnamn*.

Når du loggar inn startar maskina mange små og store program for deg, for at vindaugesystemet skal verka som det skal. Med kommandoen i oppgåva over gjev ei liste over alle prosessane dine.

Dei fire søylene i lista frå ps syner prosessnummeret (PID – process identification), kva terminalvindauga prosessen køyrer i (t.d. pts/2), kor mykje tid han har nytta prosessoren og kva programmet heiter.

**jobs -l** Me kan òg få fram prosessnummera til jobbane med jobs -1.

• Køyr jobs  $-1$ .

#### **5.2.2. Avbryta prosessar**

- **kill** Me kan avbryta (drepa) prosessar med kill *PID*.
	- Finn PIDen åt kalkulatoren og drep han.

Me kan òg avbryta jobbar ved å nytta jobbnummeret: kill  $\delta n$ .

- Start gcalc i bakgrunnen og drep jobben (med jobbnummeret) med kill.
- Start mahjongg frå hovudmenyen («programs»/«games»).
- Kan du finna mahjongg i lista frå jobs? Enn i lista frå ps? Kan hende treng du nokre opsjonar til ps.
- Drep mahjongg med kill.
- **-KILL** Nokon gonger er ikkje ein gong kill nok til å avbryta ein sta prosess. Då kan ein nytta kill -KILL *PID* i staden, men ein skal alltid freista med vanleg kill fyrst.

### **5.2.3. Kvifor?**

Om det er mogeleg, lyt ein alltid avslutta programma ved hjelp av kommandoane i programmet, t.d. «q» i slrn og less, eller med lukkefeltet eller systemmenyen. Me nyttar Ctrl-C og kill når programma heng seg opp eller ikkje verkar som dei skal. Når ingenting anna verkar, nyttar me kill -KILL.

Om du har prøvd deg fram med nye program, særleg om du har skrive dei sjølv, så er det lurt å sjekka at dei sluttar av som dei skal. Prosessar som heng igjen, kan skapa problem for andre brukarar.

Det hender at fleire vindaugo svarar til ein prosess, eller at eitt vindauga svarar til fleire prosessar. Det er ein av grunnane til at ein ikkje lyt bruka kill i utrengsmål.

## **5.2.4. Andre brukarar**

Fleire menneske kan nytta den same unixmaskina samstundes, fordi brukarar kan logga inn over nettet. Me har fleire kommandoar for å lista alle brukarane på maskina.

```
t04@coloradobille 2 % finger
Login Name TTY Idle When Where
t04 Test-konto - Hans Ge pts/1 Fri 12:52 balsa.ii.uib.no
t04 Test-konto - Hans Ge pts/2 Fri 12:54 balsa.ii.uib.no
arntzen Ole Arntzen pts/3 1:42 Tue 16:08 tuja.ii.uib.no
t04@coloradobille 3 % who
t04 pts/1 Jan 7 12:52 (balsa.ii.uib.no)
t04 pts/2 Jan 7 12:54 (balsa.ii.uib.no)
arntzen pts/3 Jan 4 16:08 (tuja.ii.uib.no)
t04@coloradobille 4 %
```
Tabell 5.1.: To brukarar er logga inn på maskina, og ein av dei er logga inn to gonger. Dømet er frå ei Solaris-maskin. Under Linux ser det nesten likt ut.

• Køyr finger, who og w.

Dei tre kommandoane gjev ulik informasjon, og finger har ofte ikkje med alle brukarane.

Alle desse brukarane kan køyra prosessar. Brukarar kan til og med køyra prosessar utan å vera logga inn. Det er alltid nokre særskilde *systembrukarar* som køyrer prosessar i samband med sjølve operativsystemet, t.d. root og daemon.

• Køyr ps  $-e$ .

No får du heile lista over alle prosessane som køyrer på maskina, men me kan framleis ikkje sjå kven som køyrer kva.

• Køyr ps  $-ef$ . **ps -ef** 

No ser du brukarnamna lengst til venstre i lista, men ho får sikkert ikkje plass i vindauga. I neste oppgåve skal me læra korleis me kan visa lista side for side. Ein kan ikkje avbryta prosessane åt dei andre brukarane.

## **5.3. Omdirigering av inndata og utdata**

#### **5.3.1. Utdata**

Dei fleste kommandoane gjev utdata til det me kallar *stdout* («standard output»). Om me ikkje seier noko anna, så kjem desse utdataa på terminalen. Ofte ynskjer me å få utdataa på ei fil, slik at me kan arbeida vidare med dei seinare.

For å få utdata på fil, nyttar me teiknet >. **>**

- Skriv: cal 4 1891 > kalender
- Kva skjer? Sjå etter om du har fått ei ny fil (ls). Kva inneheld ho (less)?
- Skriv: cal 5 1892 > kalender
- Sjå på fila igjen.

Feilmeldingar vert som regel ikkje skrivne til *stdout*. Om du òg vil omdirigera feilmeldingane, nyttar du **>&**

>& i staden for >.

- Skriv: cal  $1892 \t 5 > \text{kal}-1$ . Kva skjer?
- Skriv: cal 1892  $5 > \& \text{kal}-1$ . Kva finn du no i fila?
- **/dev/null** Om du ikkje er interessert i utdata eller feilmeldingar i det heile, so kan du skriva dei til /dev/null. Det er eit sort hol eller ein bossbøtte for data me ikkje skal taka vare på.
	- Skriv: cal 5 1892 > /dev/null
	- >> Me kan også få utdata lagt til ei gamal fil, utan å skriva over det som ligg der frå før. Då nyttar me >>.
		- Skriv fyrst: cal 6 1992 >> kalender
		- Skriv så: date >> kalender
		- Kva har no skjedd med fila?

## **5.3.2. Inndata**

< Mange program hentar inndata frå *stdin* (standard input), som i regelen er frå terminalen. For å henta inndata frå ei fil nyttar me <.

• Skriv ei lita fil med namnet melding, og send ho med epost til deg sjølv med kommandoen: mail *brukarnamn* < melding.

Skal me senda korte epostmeldingar raskt, så er mail eit greitt program å nytta. Aller kjekkast er det når me har meldinga i ei fil, slik som over; men me kan skriva ho rett i mail i staden:

```
t04@coloradobille 31 % mail georg
Subject: test
Hei
:-- meg
.
C_{\rm C}:
t04@coloradobille 32 %
```
For å avslutta meldinga, skriv ein eit punktum aleine på ei line.

• Send ei melding til deg sjølv på denne måten.

#### **5.3.3. Røyret**

**|** Ein kan òg senda utdataa frå eit program som inndata til eit anna. Då nyttar me røyret | (pipe). Me gjer ofte det for å lesa utdataa side for side med less.

• Køyr ps -ef | less.

No kan du lesa prosessalista frå oppgåve 5.2.4 side for side. Du nyttar dei vanlege kommandoane i less til å blada opp og ned og til å søkja (jfr. oppgåve 2.3).

• Gå til katalogen over heimekatalogen din (t.d. /Home/sstud1), og list ut alle filene i langt format (ls -l) side for side.

Mange program er nyttige saman med røyret, t.d. grep.

- Køyr ps -ef | grep terminal.
- Køyrer Mozilla på maskina? Bruk ps og grep.

Eit nytt program er sort(1). Det kan sortera linene i ei fil alfabetisk, eller sortera liner frå stdin. **sort**

• Køyr ps -ef | sort.

Ein kan nytta fleire røyr på ei line.

• Køyr ps -ef | sort | less.

Ein kan òg sortera numerisk (i staden for alfabetisk) med sort.

• Kva gjer ps  $-a \mid$  sort  $-n$ ? Samanlikn med ps  $-a \mid$  sort.

## **5.4. Døme**

Kvifor lærer me alt dette? Det er nok ikkje det fyrste de får bruk for under I110. Men ein veit ikkje kva ein treng før ein treng det. Her kjem nokre døme på nytta ein kan ha av dette kapittelet.

Ingen er perfekte, og når ein programmerer, so skriv ein av og til program som ikkje verkar. Slike program kan laupa løpsk, og einaste bot er å nytta kill.

Av og til har ein oppgåver som tek so lang tid at ein ikkje vil venta. Då kan ein køyra oppgåva i bakgrunnen. T.d.

javac \*.java >& logg & exit

for å laga alle javaprogramma i bakgrunnen og skriva feilmeldingane i ein loggfil. Køyringa fortset sjølv om du loggar ut. (Me vert godt kjent med javac på I110.)

Omdirigering av utdata kan ein òg nytta til å laga køyreeksempel når ein skriv om eit program, t.d. når ein skriv om sine eigne program i obligatoriske innleveringar og hovudoppgåver. Då får ein ei fil som ein kan lasta inn i teksta ein skriv.

Røyret nyttar me mest med less. Om du har mange filer, er det greitt å kunna køyra  $ls -l$  | less for å få oversyn. Du kan òg laga utskrift med  $ls -1$  | lpr.

## **5.5. Repetisjon**

Forklar desse kommandoane:

- ls  $-1$  ../ > ../dir
- lprm -Plp2 216
- lprm -
- lpq -Plp8

Korleis ser ein kommando ut som:

• Listar ut dei aktive jobbane i eit vindauga.

• Avbryt ein prosess (som har hengt seg opp).

Tenk over:

- Kva er skilnaden mellom:
- **–** who | sort
- **–** who > sort

Kva gjer desse kommandoane ?

```
• cp fil1 fil2 fil3 fil4 dir1 • mv opp[1-4] ov1/.
• mkdir dir1/under • cp *.tex ../../
• chmod a+x ov2/fi13 • cd /
• chmod u-w fil[3-7] ov2/fi13 • rm *pp[5-9] *
```
• Kva gjer denne kommanden?

ps -ef | grep terminal | sort | mail ingen@ingen.steder.invalid

- Kva kommandoar. . . listar ut filene
- **–** . . . listar ut filene som har strengen 'taq' i filnamnet.

**–** . . . listar ut filene som byrjar med stor eller liten «g» og har eit siffer mindre enn 9 som fjerde teikn i namnet.

**–** . . . flyttar alle filene i ein katalog til ein annan.

Tenk over:

• Kva er lista under?

drwxr-xr-x 2 ole 512 Aug 17 23:22 fil-a

- Kva er skilnaden på ein opsjon og eit argument?
- Kva er skilnaden mellom ei fil og ein katalog?
- Sjekk eposten din (jfr. oppgåve 3.1). Er det kome noko viktig frå kurshaldaren?

• Start opp slrn og sjå om det er kome meldingar i uib.kurs.i110. Har nokon svart på artiklane du har skrive tidlegare?

## **5.6. Obligatorisk øving**

Mange kurs har obligatoriske oppgåver som ein del av øvingane. Introduksjonskurset har òg ei slik obligatorisk øving. Det viktigaste med denne øvinga er at me får ein tilbakemelding om kurset, slik at me kan gjera det betre neste gong.

• Send ein epostmelding til kursansvarleg (manual@ii.uib.no), der du fortel om røynslene dine på kurset. Skriv litt om kva du lærde, kva du lika, kva du syntest var vanskeleg. Fortel oss gjerne kva du synest me kan gjera betre neste år.

**Innleveringsfrist: seinast fyrste måndag etter at kurset er slutt.**